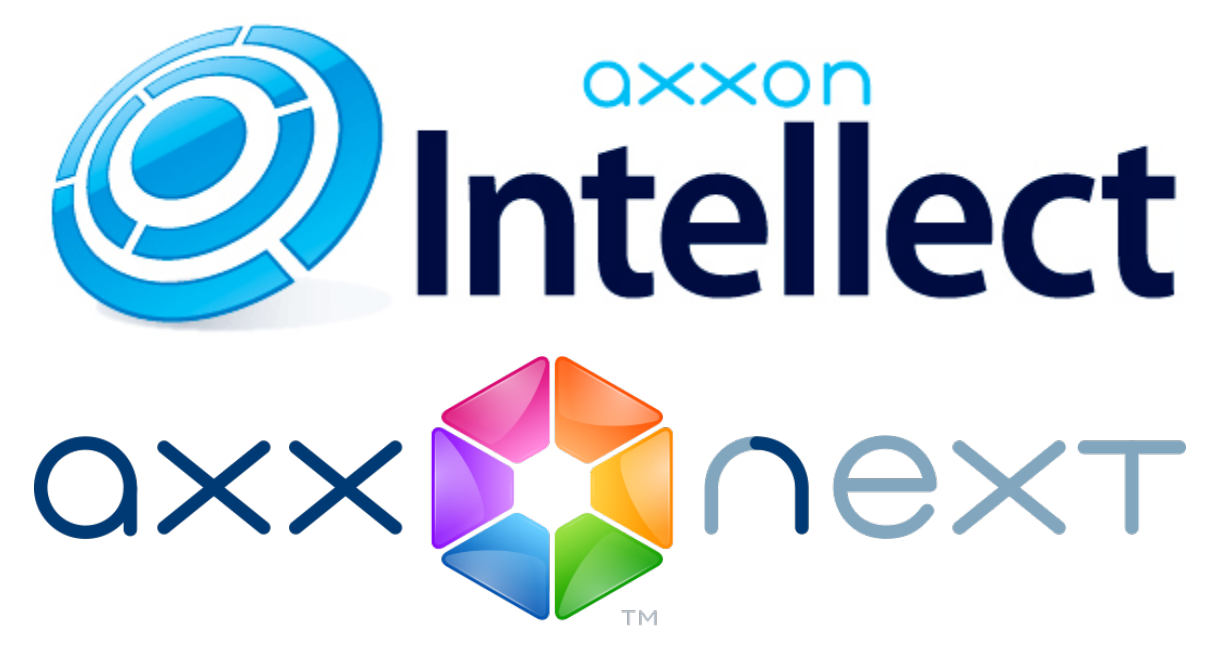

iOS Mobile Client. User Guide Version 3.3.3

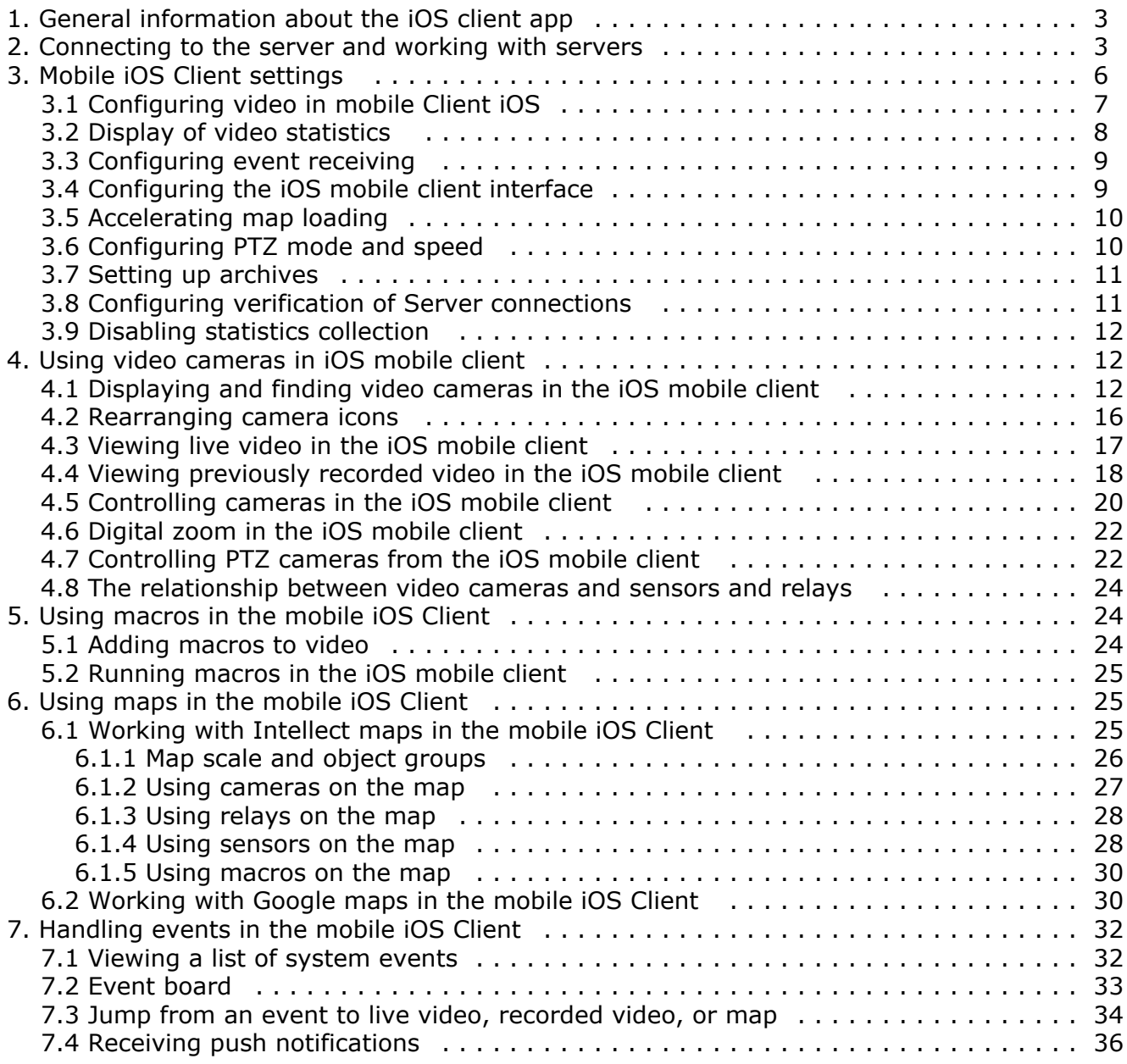

# <span id="page-2-0"></span>**General information about the iOS client app**

The client app for mobile devices running iOS (version 8.0 and later) is available for free on the Apple [App Store](https://itunes.apple.com/ca/app/axxonnext/id578133893?mt=8) and works on the following devices:

- iPhone 5, iPhone 5С, iPhone 5S, iPhone 6, iPhone 6+, iPhone 6S, iPhone 6S+, iPhone 7, iPhone 8;
- iPod touch (fifth generation and later)
- iPad (all generations except the first one)

The client for iOS devices allows connecting to Axxon Next servers (version 3.0 and later) and Intellect servers (version 4.9.0 and later).

Client features are described in the table.

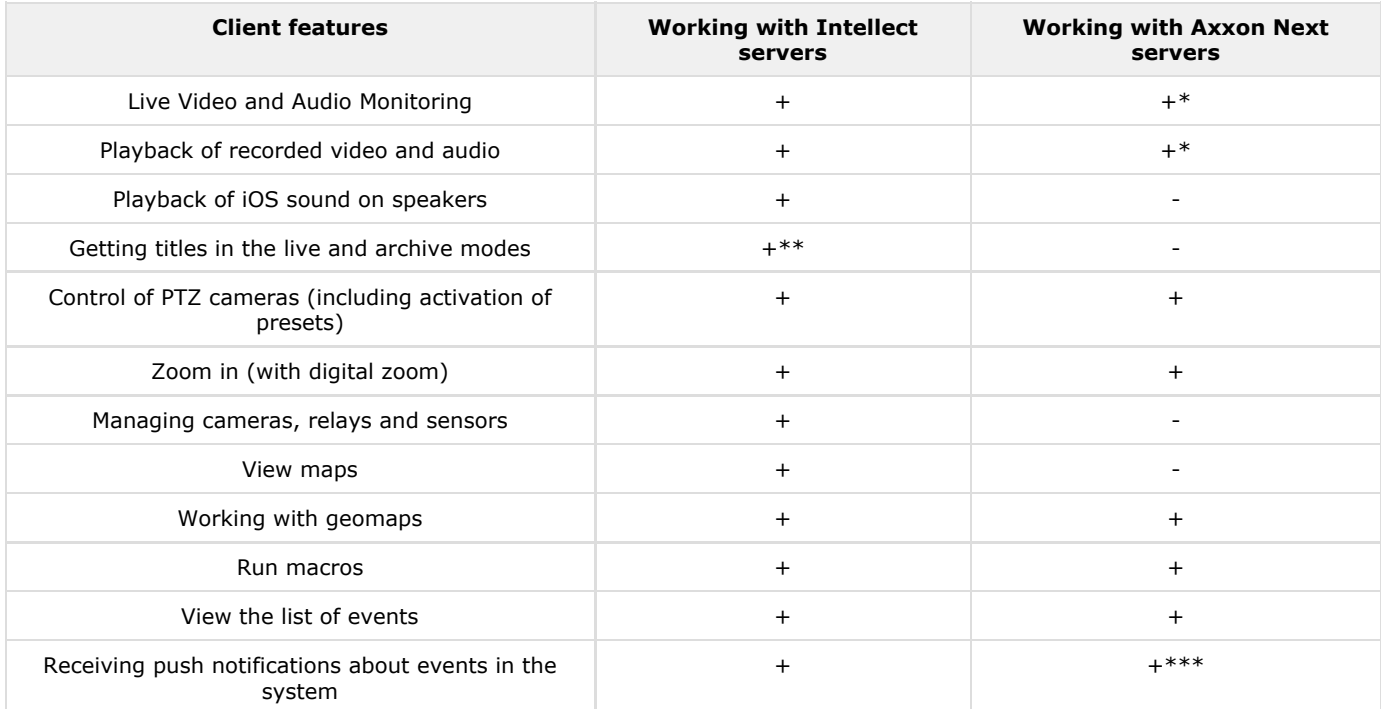

\* Audio from Axxon Next Server is available in the rtsp over ffmpeg mode for cameras with h.264 stream only (see [Configuring](#page-6-0) [video in mobile Client iOS\)](#page-6-0).

\*\* Getting titles is available only for the mjpeg playback format.

\*\*\* Getting push notifications for the Axxon Next Server is available since version 4.1.0.5950.

# <span id="page-2-1"></span>**Connecting to the server and working with servers**

Configure the Web server in the appropriate software package before connecting to the Server (see [Configuring the web server](https://doc.axxonsoft.com/confluence/display/next36en/Configuring+the+web+server) , [Configuring the server for the clients connection via the Web-server 2.0 module\)](https://doc.axxonsoft.com/confluence/display/Int490en/Configuring+the+server+for+the+clients+connection+via+the+Web-server+2.0+module).

When you start the software for the first time you can connect to the *Intellect* and *Axxon Next* demo servers to see your Client's capabilities.

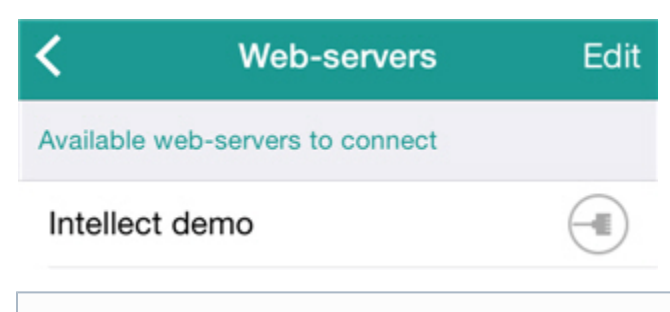

### **Note**

If you create Servers and then upgrade the Client to version 3.0, no demo Servers are listed.

To display them, delete all the Servers in the list and restart the Client

Add a new server as follows:

- 1. Click the **Edit** button and then the button (**1**).
- 2. Read the QR code for the server settings by clicking the corresponding button (**5**) or add the settings manually:
- a. Enter the server name (**1**).

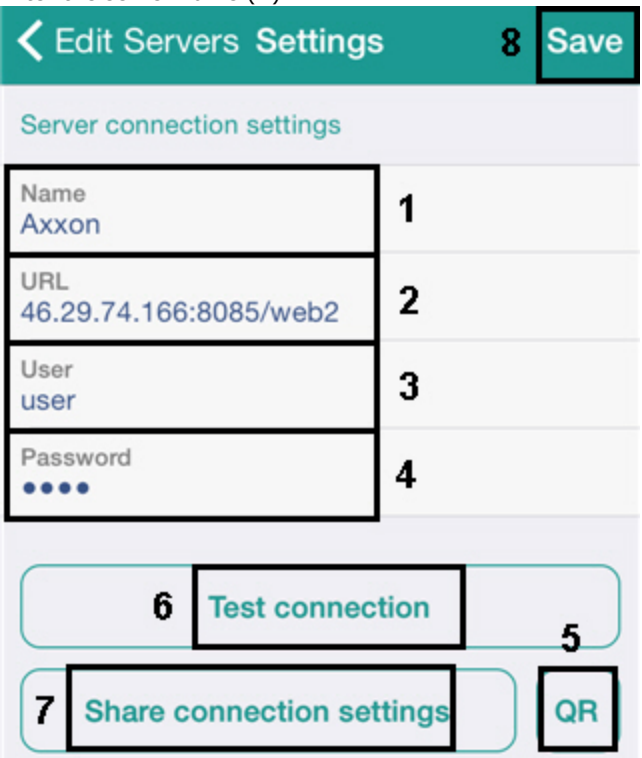

b. Enter the URL server address in the format http://<IP address of Axxon Next server>:<Port>/<Prefix> (**2**).

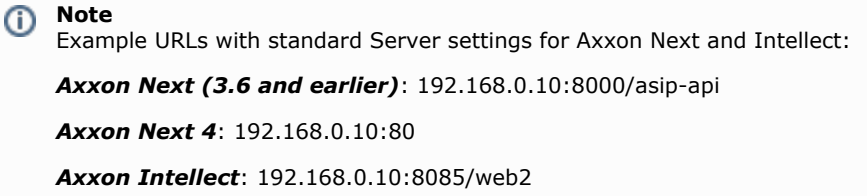

- c. Enter the user name and password for connecting (**3**-**4**).
- 3. To test the connection, tap the **Test connection** button (**5**). If the server is running, the connection settings are correct, and the device has a stable Internet connection, the message **Connection successful** appears. Otherwise, a message will remind you to verify these conditions.

#### **Note** (i)

To perform a basic check of the web server connection and operability, in a browser on your mobile device, go to the Server's URL address (see paragraph 2)

#### **Note** ⋒

You can share the server settings by sending them in e-mal. For this click the **Share connection settings** but ton (**7**).

In addition, you can create a QR code that contains Server settings. To do so, save the Server settings, return to them, and click the **QR** button (**5**).

4. To save the server, tap the **Save** button (**6**).

The server is added to the list.

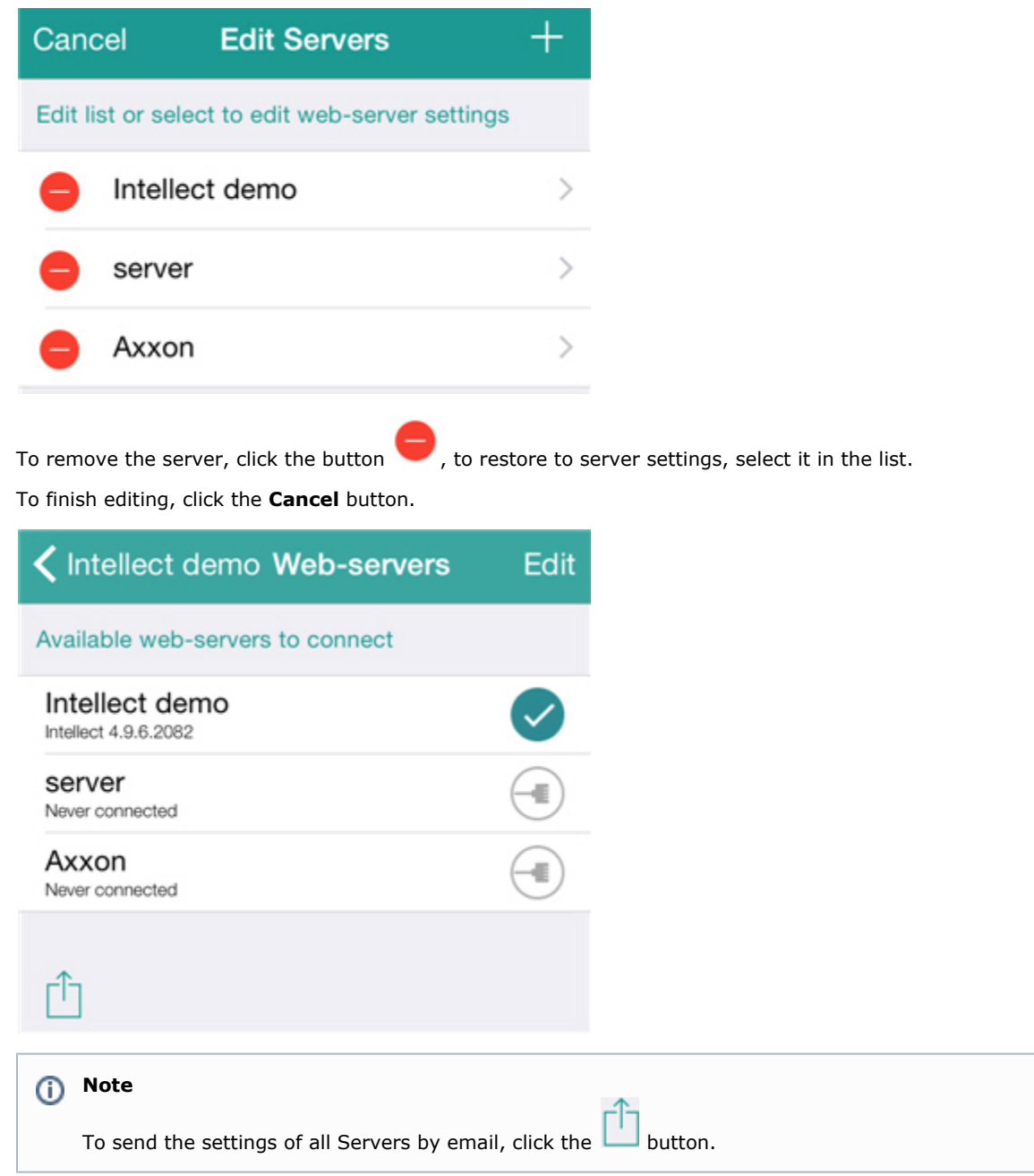

To connect to the server select it in the list. The server that is now connected is marked .

To switch the servers, click the context menu by clicking the name of current server and select the required one.

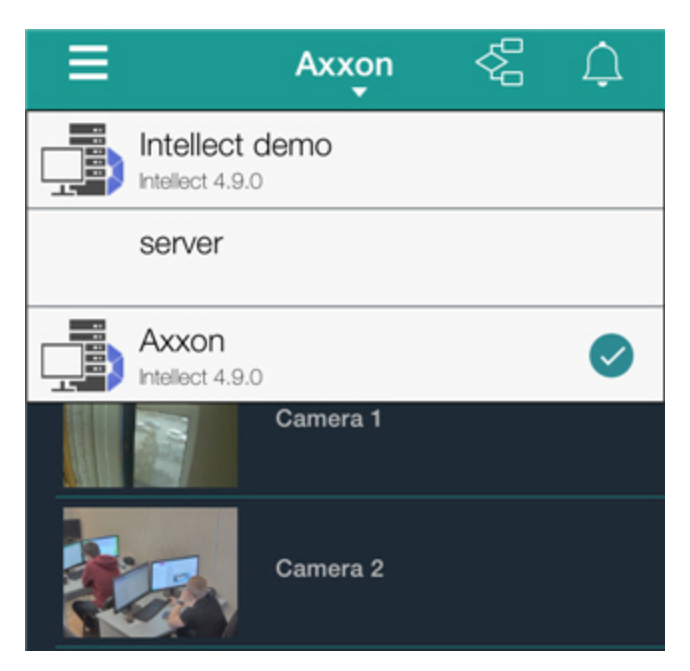

Restore to the server settings as follows:

- 1. Call the main menu by clicking the **button** in the top left corner.
- 2. Click the server to which the connection is installed.

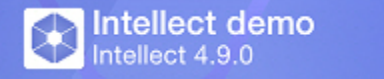

3. Click the **Edit** button and select the required server in the list.

# <span id="page-5-0"></span>**Mobile iOS Client settings**

To go to the setup menu:

- 1. Call the main menu by clicking the **button** in the top left corner.
- 2. Select the **Settings** item.

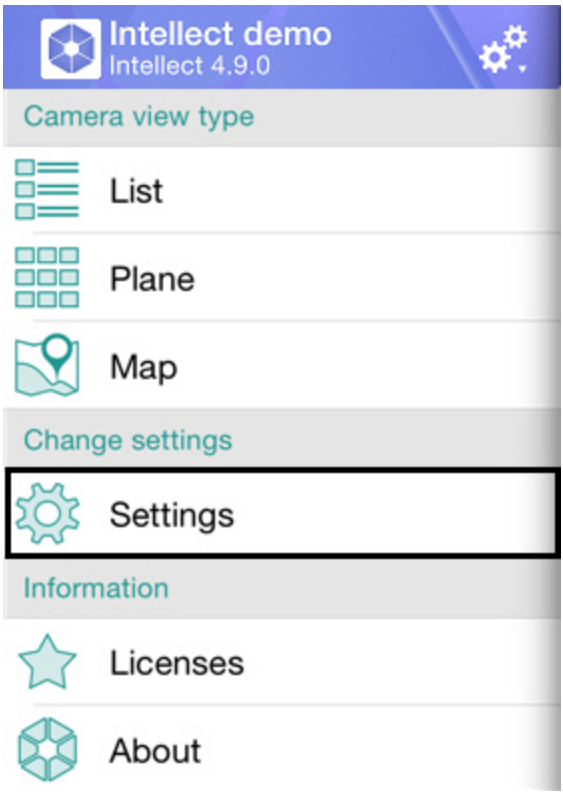

## <span id="page-6-0"></span>**Configuring video in mobile Client iOS**

Configure video parameters as follows:

1. Select max.fps when connecting to Internet via WiFi and 3G: **Maximum**: 9 fps, **Medium**: 6 fps, **Slow**: 3 fps.

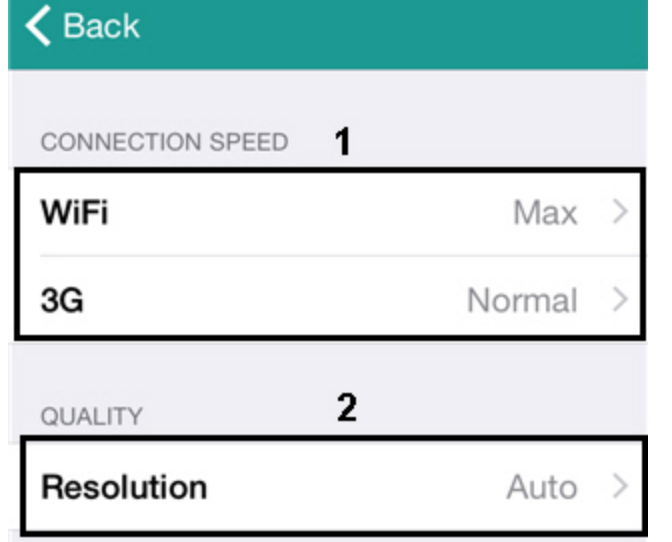

**Note.**

O)

These settings are valid only when connection to the *Intellect* software package is established.

- 2. Select the video resolution (**2**):
	- a. **Auto** when your mobile device has a slow Internet connection, the degradation of image quality algorithm is applied for the image resolution (**1**).
	- b. **QCIF** display video with constant resolution (176 × 144) (**2**).
	- c. **Max** display video with original resolution (**3**).

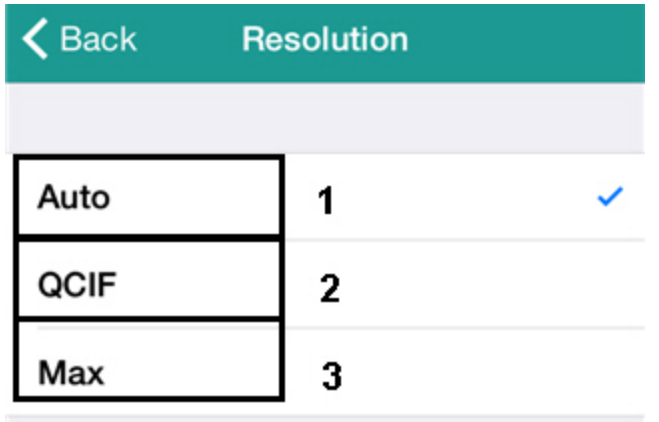

### **Note.** ⋒

These restrictions are recommended when your mobile device has a slow Internet connection.

3. Select playback format (**1**): mjpeg; mjpeg via ffmpeg (less resource-intensive than mjpeg); H.264 RTSP (ffmpeg) video is displayed in the original format via RTSP protocol.

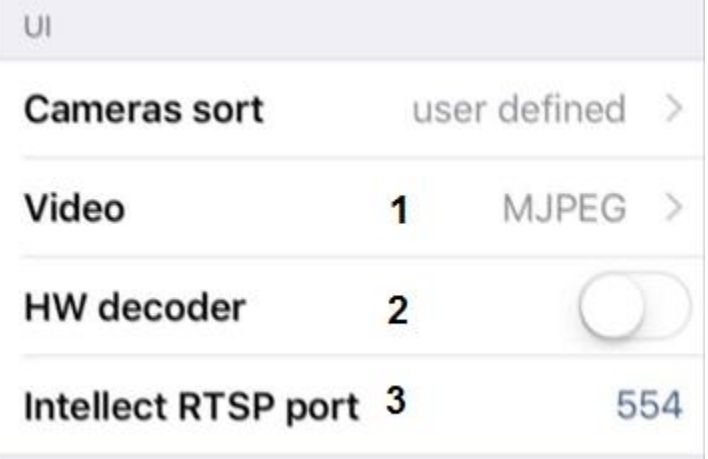

- 4. If RTSP is selected:
	- a. Disable H.264 hardware decoding if necessary (**2**).
	- b. Specify RTSP port set in *Intellect* settings (**3**, see [Configuring rtsp Server module](https://doc.axxonsoft.com/confluence/display/Int410en/Configuring+rtsp+Server+module)).

### <span id="page-7-0"></span>**Display of video statistics**

In the mobile iOS Client, you can view the following video statistics: frame number, fps, frame dimensions and size (KB), and delay from live video (in seconds).

### **Note.** ⋒

This settings is valid only when connection to the *Intellect* software package is established.

### To do so, turn on the **Show fps on video** option.

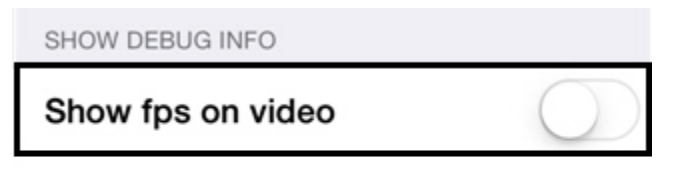

PushID c93946bddee522e8b4514...

As a result, video statistics are shown during playback: frame number, fps, frame dimensions and size (KB), and delay from live video (in seconds).

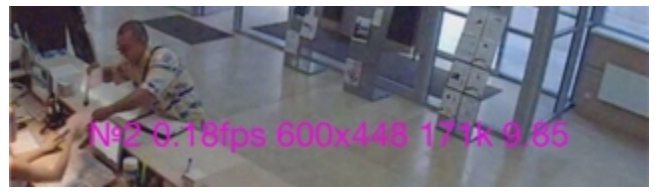

## <span id="page-8-0"></span>**Configuring event receiving**

To configure receipt of events, select the time interval at which to update events in the Client. You can also entirely disable receipt of events (by selecting **Never**).

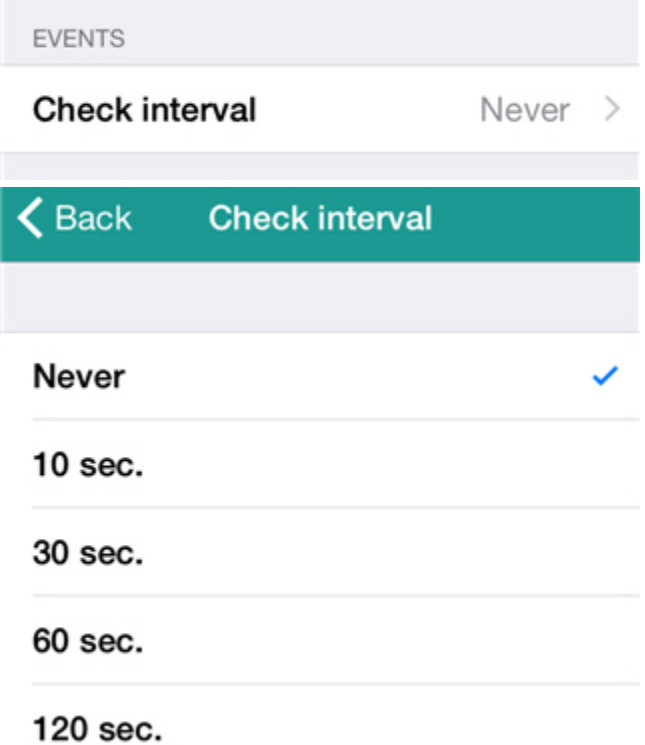

If events are not disabled, then the device receives push notifications (see [Receiving push notifications\)](#page-35-0) and the list of events is updated with specific period of time (see [Viewing a list of system events](#page-31-1)).

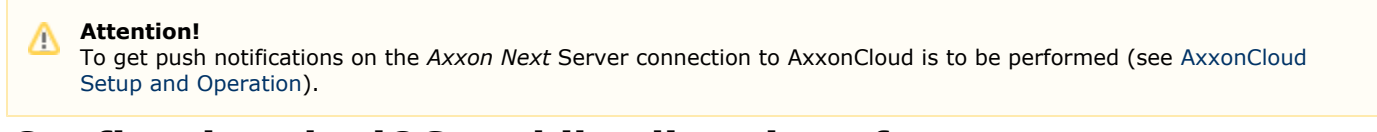

## <span id="page-8-1"></span>**Configuring the iOS mobile client interface**

The iOS mobile client interface is configured by setting the following parameters:

1. Select the way of camera sorting in the mobile iOS Client (**1**).

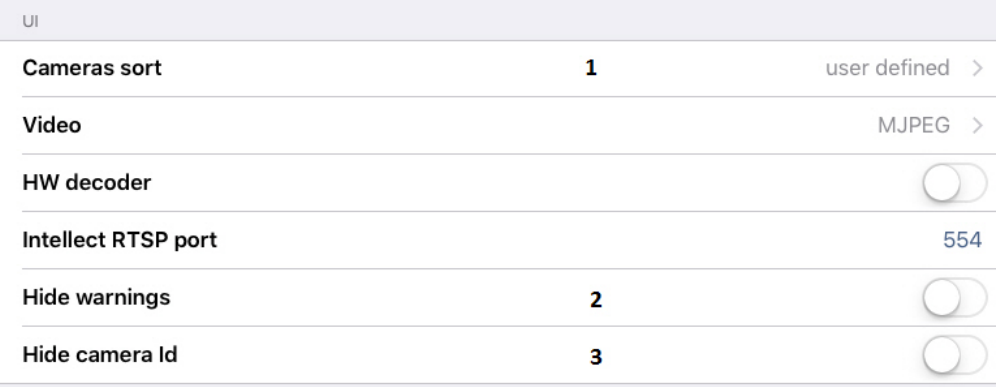

Select the **User defined** way to sort cameras by name symbol-by-symbol. For example, 1, 10, 11, ... 2, 20, 21, 3, 4.

Cameras are sorting by number specified after text part in the name of camera while using the **By number in name** w ay. For example, Camera 1, Camera 2, etc.

- 2. Enable the **Hide warnings** feature if notifications about connection to the outdated Server are to be disabled (**2**).
- 3. To hide the camera ID in the camera name enable the **Hide camera ID** parameter (**3**).

### <span id="page-9-0"></span>**Accelerating map loading**

You can accelerate map loading in the mobile iOS Client. This is performed via caching of the map image.

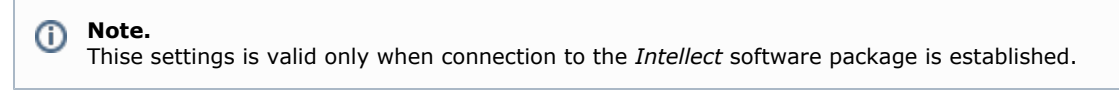

To enable caching of the map image, turn on the **Cache map image** option.

CACHE

### Map images

## <span id="page-9-1"></span>**Configuring PTZ mode and speed**

To configure PTZ mode and speed, do the following:

1. Set the speed of PTZ movement (**1**).

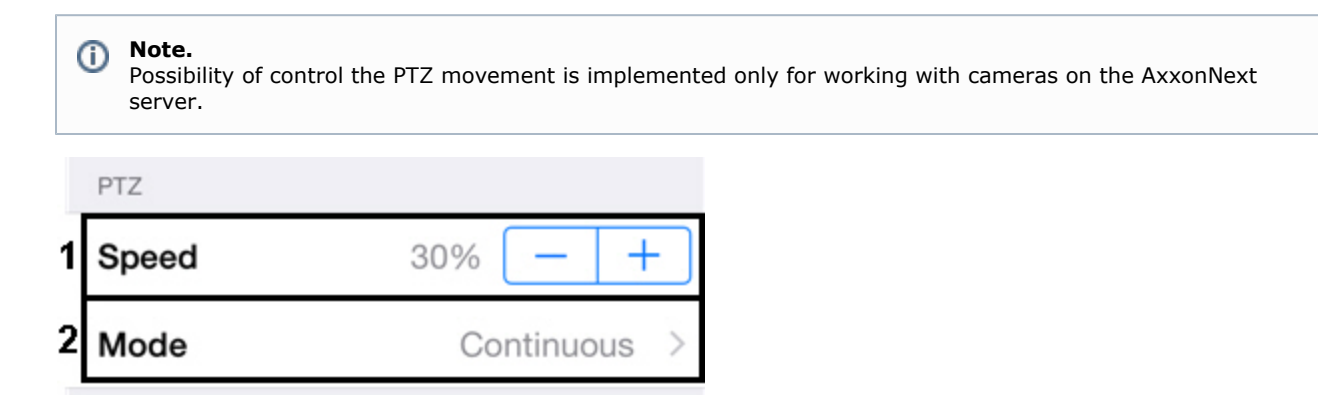

2. Select the PTZ mode (**2**).

#### **Note.** ⋒

Possibility to select the PTZ mode is implemented only for working with cameras on the AxxonNext server.

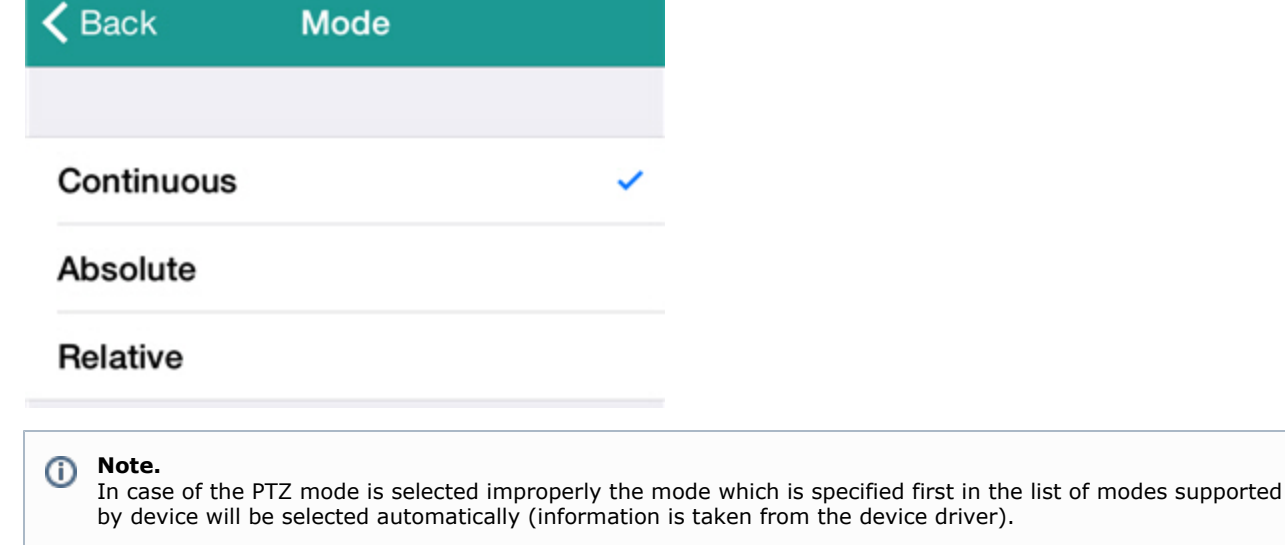

### <span id="page-10-0"></span>**Setting up archives**

To set up an archive in the mobile iOS client:

1. Set the detail level of the archive by tapping the **+**/**-** buttons (**1**). If the amount of time between two neighboring fragments is less than the amount of time that you specify here, the fragments will be displayed as a single larger fragment. The larger you set the **Threshold** value, the faster the archive will load.

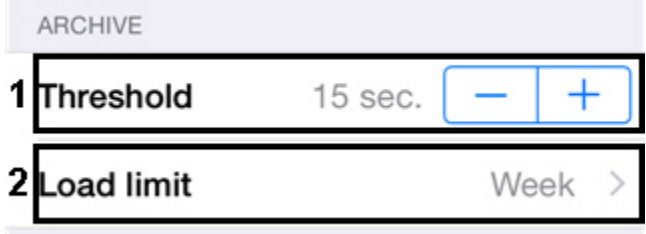

2. If necessary, limit the archive depth shown on the timeline (**2**). If a limit is set, only video within the specified time frame will be available in the archive. Recorded video that is deeper (older) than the specified archive depth will only be hidden; it will not be deleted.

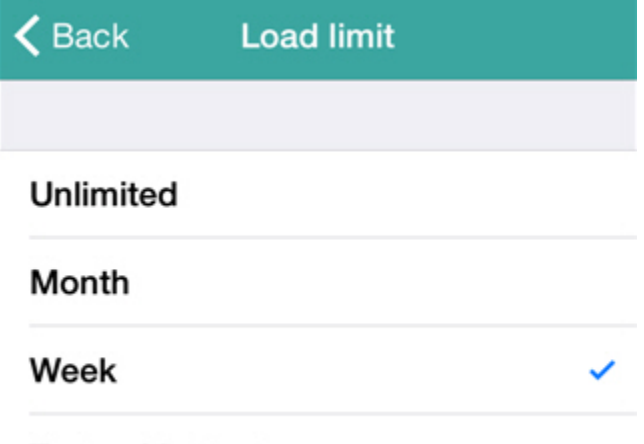

Today+Yesterday

## <span id="page-10-1"></span>**Configuring verification of Server connections**

You can verify the connection between a mobile Client and a Server.

To configure verification of the connection:

1. Select the frequency at which the connection between the mobile Client and Server will be verified (**1**).

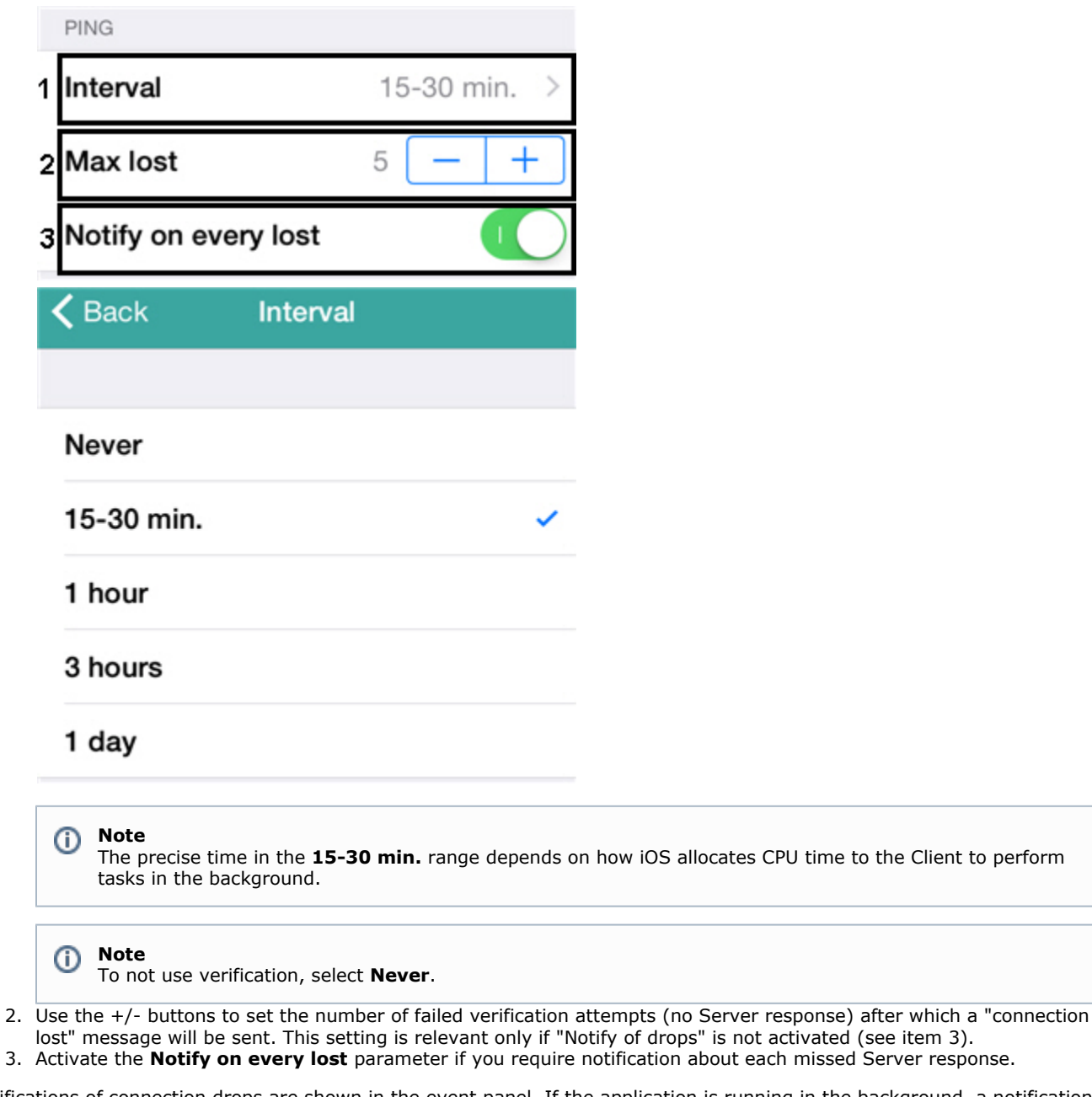

Notifications of connection drops are shown in the event panel. If the application is running in the background, a notification is sent.

**Note** ⊕

If the application is not running on the device, no notifications are sent

## <span id="page-11-0"></span>**Disabling statistics collection**

By default, statistics on use of Axxon Next are collected and sent to AxxonSoft.

To disable sending of statistics, turn off the **Send statistics** option.

**Send Statistics** 

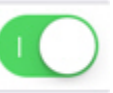

# <span id="page-11-2"></span><span id="page-11-1"></span>**Using video cameras in iOS mobile client**

### **Displaying and finding video cameras in the iOS mobile client**

After you connect to a server, thumbnails of cameras are shown as tiles.

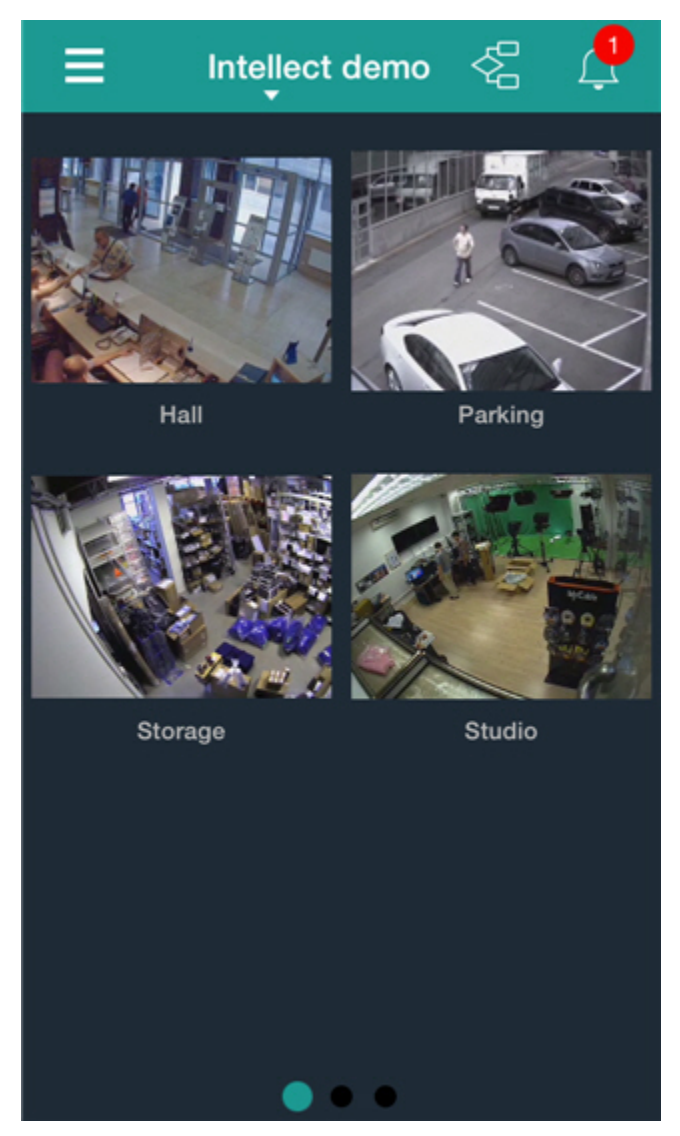

Video cameras can be listed on three pages: swipe left or right to go to another page.

Cameras can also be shown as a scrolling list. Call the main menu by clicking the button and select the **List** item.

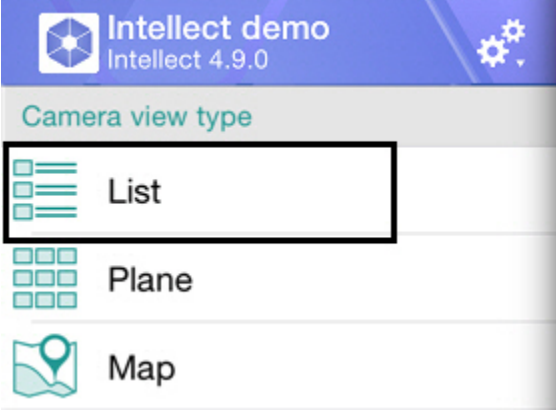

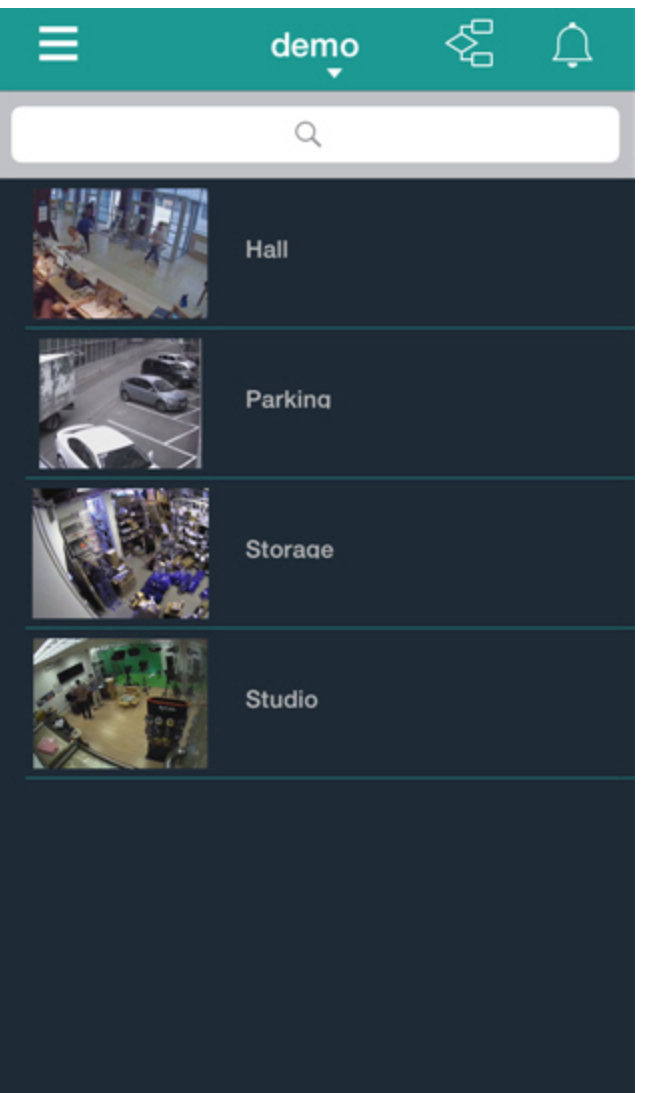

In this case, you can search for video cameras by scrolling up or down in the list or by searching by name. Specify the full or a part of camera name in the search bar.

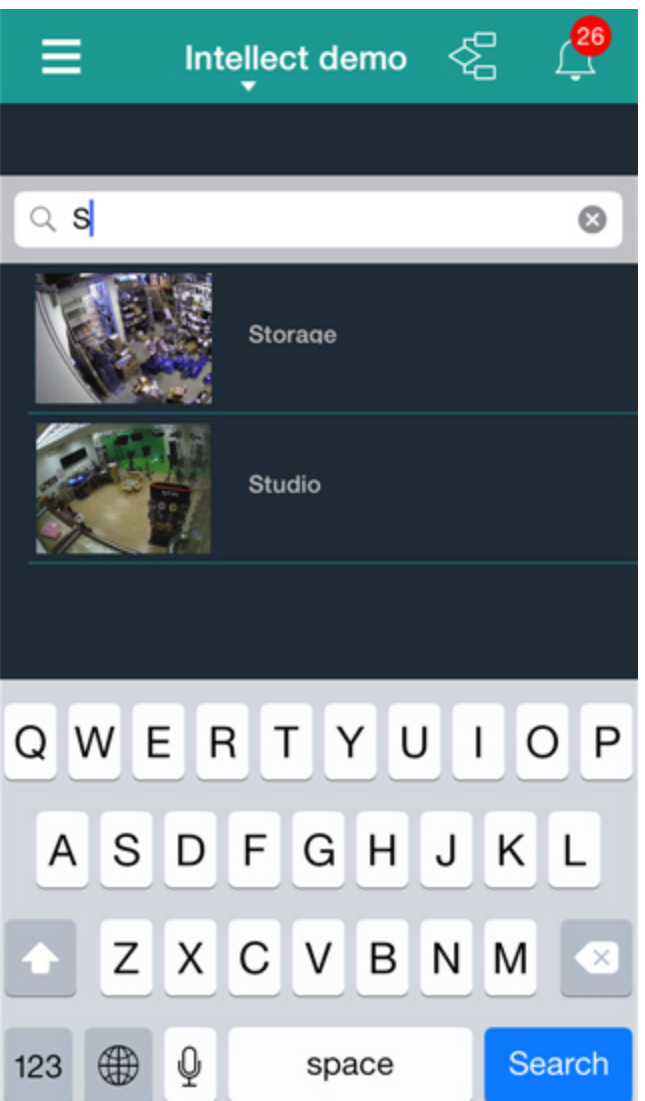

The list will show only cameras that meet the search criteria.

To display video cameras of the specified group (in the *Axxon Next* software, see the [Configuring video camera groups](https://doc.axxonsoft.com/confluence/display/next40en/Configuring+video+camera+groups) section) or region (in the *Intellect* software, see the [Examples of using areas and regions](https://doc.axxonsoft.com/confluence/display/Int410en/Examples+of+using+areas+and+regions) section) open the main menu and select the group.

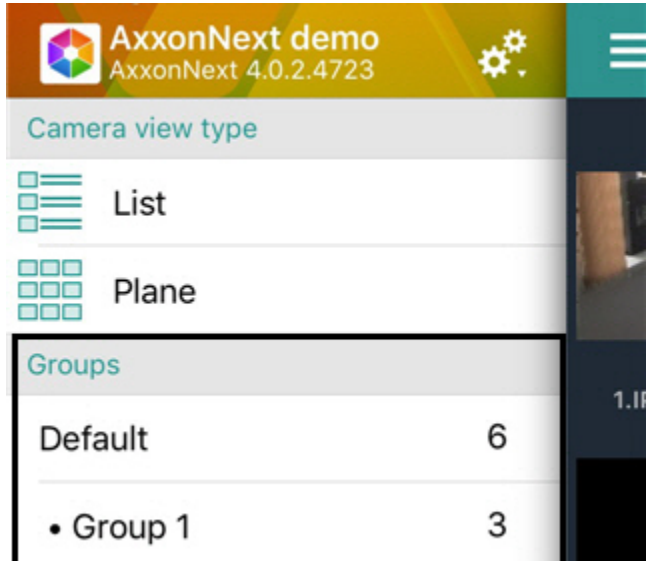

When the group is displayed the search by the camera name is enabled.

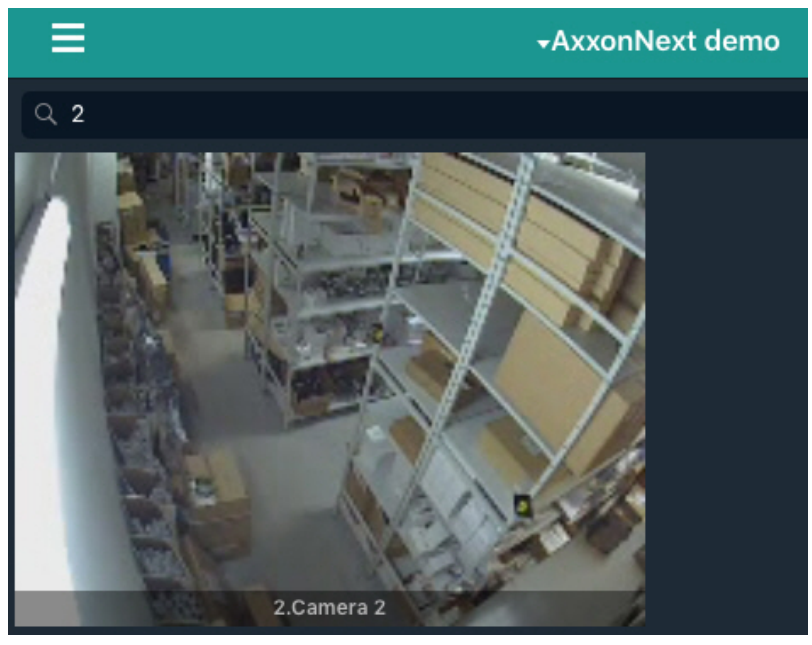

## <span id="page-15-0"></span>**Rearranging camera icons**

If camera icons are displayed on the tile (see [Displaying and finding video cameras in the iOS mobile client](#page-11-2)), they can be rearranged on one screen or moved from one screen to another.

A camera icon is moved as follows:

1. Tap on an icon and hold your finger on it until the icons start shaking (in 1 second).

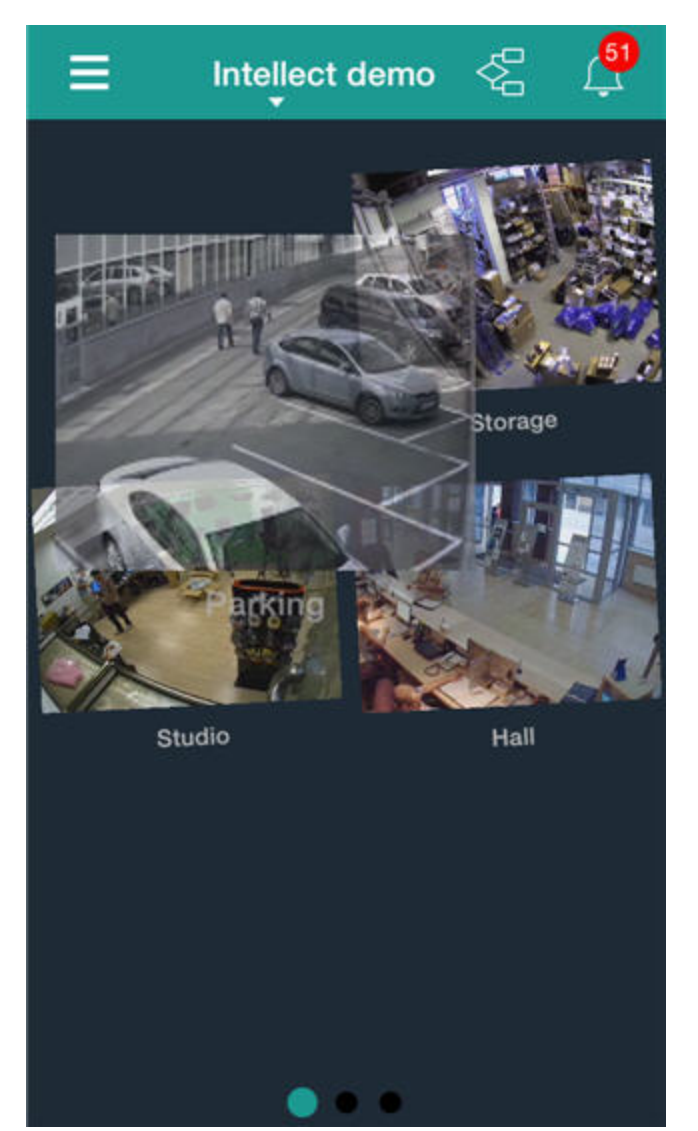

- 2. Drag the icon to a new location. To move the icon to another screen, drag the icon off the screen to the right or left and let it go when the new screen appears.
- 3. When the icon is in the place you want it, take your finger off the screen to drop the icon there.

## <span id="page-16-0"></span>**Viewing live video in the iOS mobile client**

To view live video, select the necessary camera.

### **Note** ⊕

If you select a camera when a floating events board is displayed, instead of going to live video mode you will be taken to the video recorded from this camera when the event began (in other words, the beginning of the current alarm). Playback will be paused.

This opens a viewing tile for the camera.

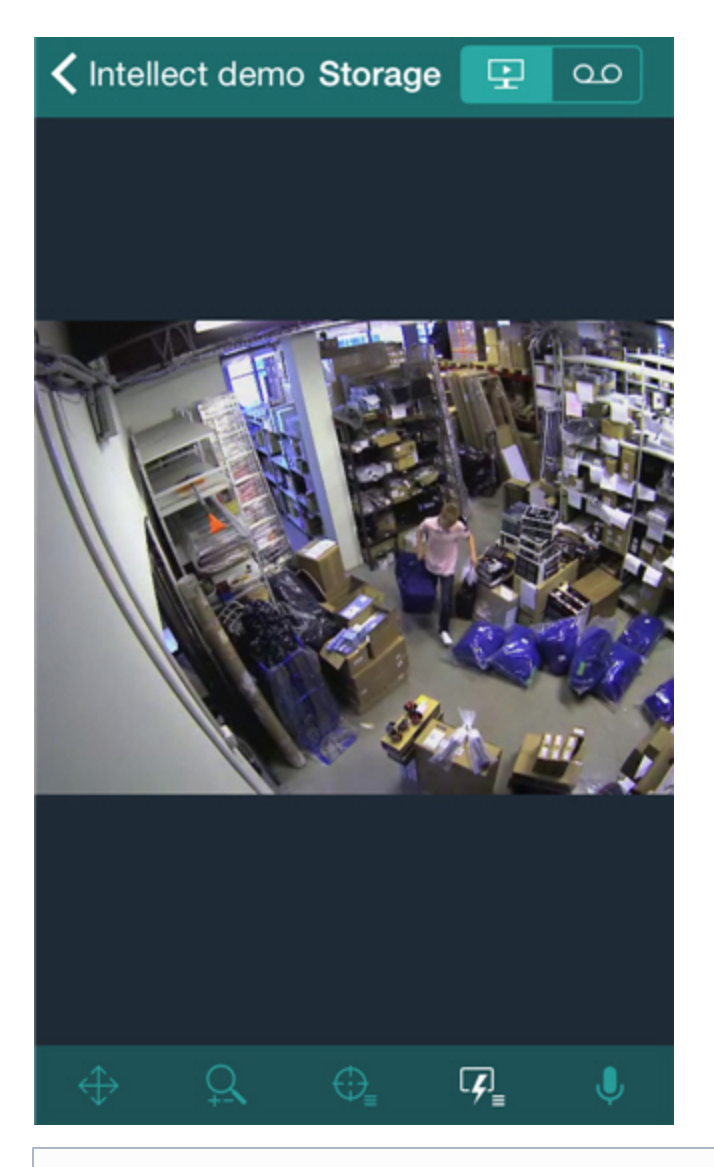

#### **Note** O)

If the mjpeg playback format is selected (see [Configuring video in mobile Client iOS\)](#page-6-0) and the captioner is configured for a camera in Intellect (see [The Captioner object setup](https://doc.axxonsoft.com/confluence/display/pos53en/The+Captioner+object+setup)), then captions are displayed on the video.

Scroll the screen down (to view video from the previous camera) or scroll it up (to view video from the next camera) for quick switch to viewing video from another camera.

To play live audio, in the web server settings, you must choose a microphone for the camera (see [Selecting and configuring](https://doc.axxonsoft.com/confluence/display/Int490en/Selecting+and+configuring+cameras+for+the+Web-server+module) [cameras for the Web-server module](https://doc.axxonsoft.com/confluence/display/Int490en/Selecting+and+configuring+cameras+for+the+Web-server+module)).

If a speaker has been selected for the camera in the web server settings (see [Selecting and configuring cameras for the](https://doc.axxonsoft.com/confluence/display/Int490en/Selecting+and+configuring+cameras+for+the+Web-server+module)

[Web-server module\)](https://doc.axxonsoft.com/confluence/display/Int490en/Selecting+and+configuring+cameras+for+the+Web-server+module), then the start/stop sound button is enabled on the bottom control panel in order to transmit sound from the iOS microphone on the selected *Intellect* speaker.

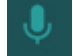

### **Note**

Audio from Axxon Next Server is available in the rtsp over ffmpeg mode for cameras with h.264 stream only (see [Conf](#page-6-0) [iguring video in mobile Client iOS](#page-6-0)).

<span id="page-17-0"></span>To return to the list of cameras, tap the **Back** button.

### **Viewing previously recorded video in the iOS mobile client**

To view previously recorded video in the iOS mobile client, select the relevant video camera in the list and go to the tab

 $\infty$ 

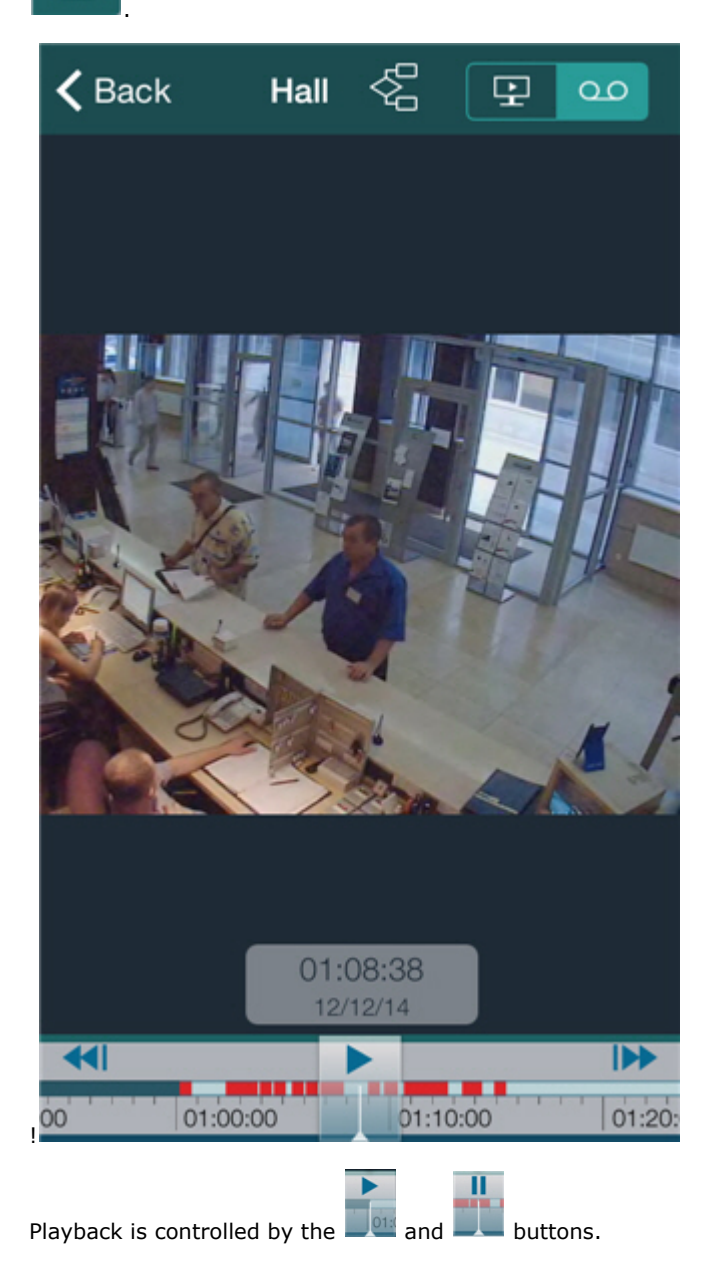

⋒ **Note**

To listen to recorded sound from a camera, a corresponding microphone must be selected in the web server settings (see [Selecting and configuring cameras for the Web-server module\)](https://doc.axxonsoft.com/confluence/display/Int490en/Selecting+and+configuring+cameras+for+the+Web-server+module).

You can browse video footage as follows:

1. By dragging the indicator along the timeline (**1**).

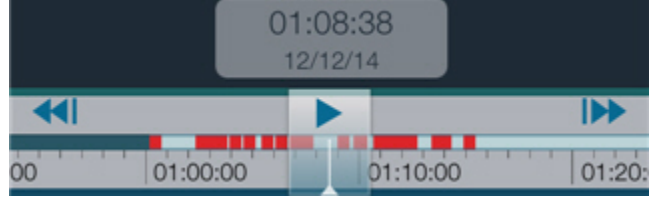

Light-green color on the timeline means that there is video footage, dark-green color means that there is no video footage and red color means that both video and an alarm are present.

Pinch to shrink or stretch the timeline.

- 2. Using the buttons to go to the previous/next recording: **AND and DOM**. If there are alarms in the visible area of timeline, then there is switch to these alarm events. Otherwise there is switch to the previous/next recording.
- 3. By specifying a date and time.

For this click the date and time on the timeline and select the specific moment.

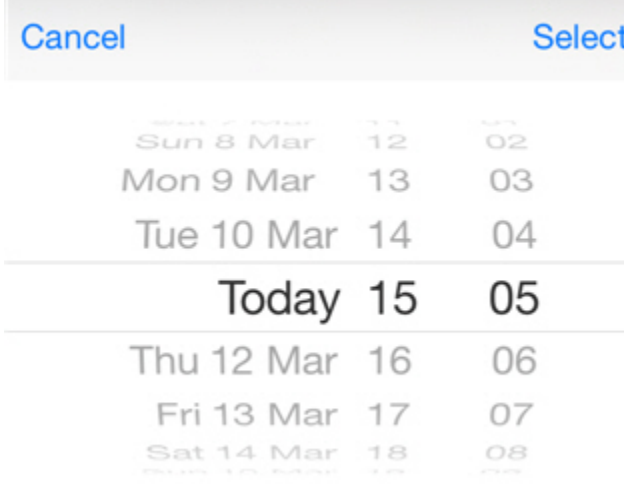

To jump to a certain moment, tap the **Select** button.

### **Note**

If recording was not active at the selected point in time, playback will be performed of the closest point in time for which a recording is available (closest time to the right along the timeline).

### <span id="page-19-0"></span>**Controlling cameras in the iOS mobile client**

When connected to an Intellect server, the iOS client allows controlling video cameras: you can arm them, disarm them, and start or stop recording of video to the archives.

For this click the  $\boxed{G}$  button on the bottom control panel and select the required action.

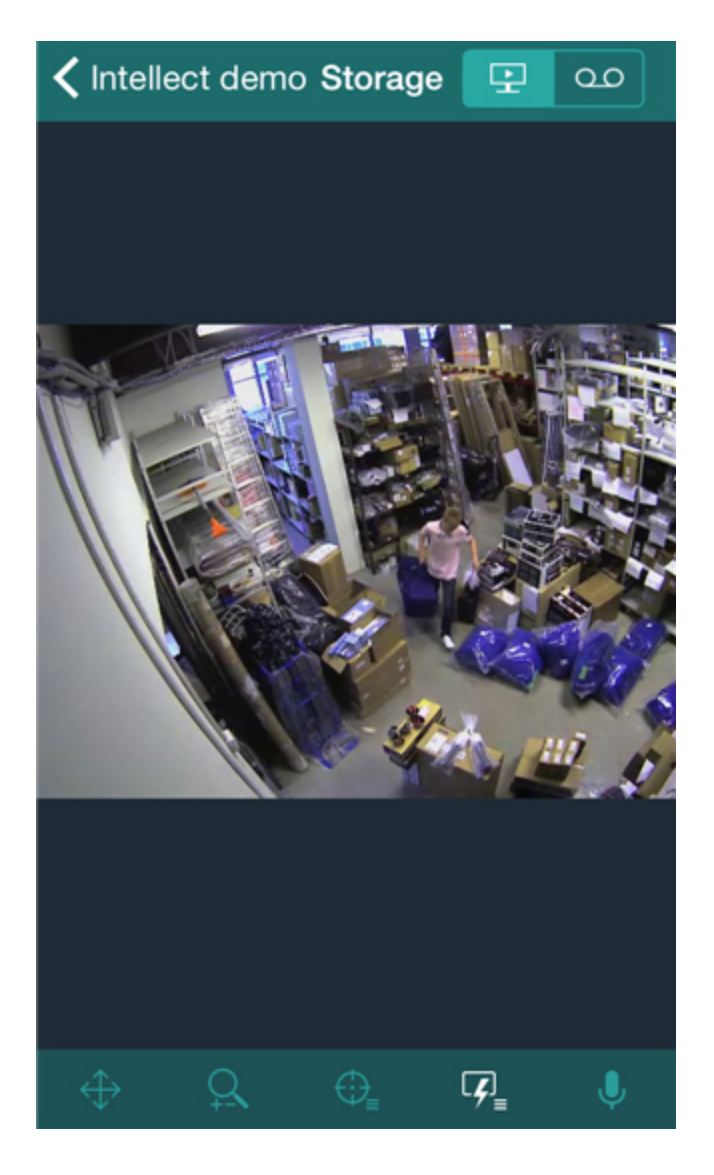

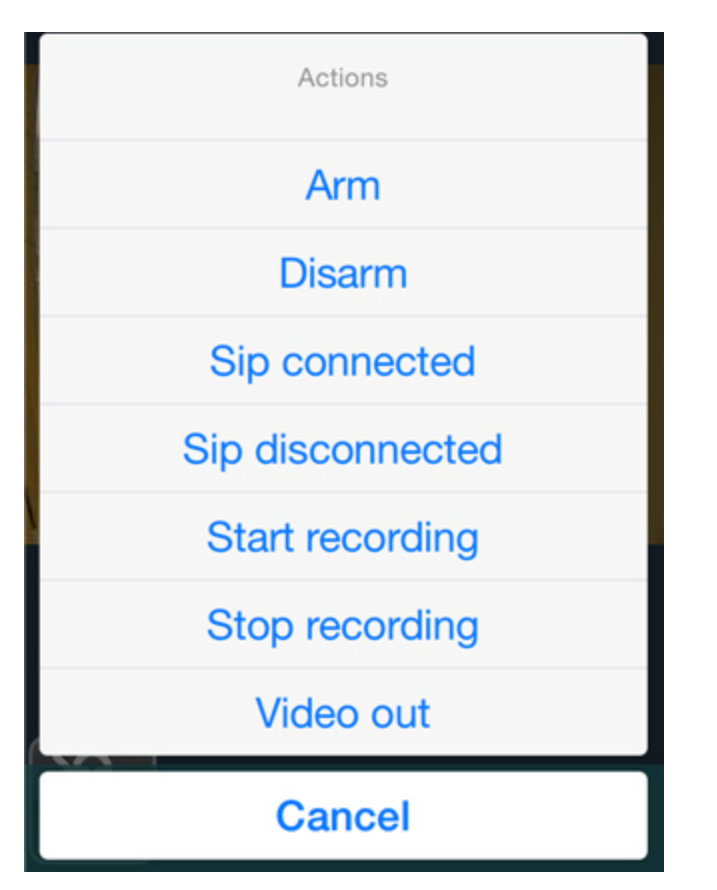

<span id="page-21-0"></span>A description of commands is given in the Intellect [Operator's Guide.](https://doc.axxonsoft.com/confluence/display/Int490en/Operations+with+the+cameras)

### **Digital zoom in the iOS mobile client**

You can zoom in and out on both live and previously recorded video.

To zoom, pinch the video with two fingers.

Video cannot be made smaller than its original size. 16x is the upper zoom limit.

<span id="page-21-1"></span>To select the visible part of the frame when zoom is active, tap and drag the viewing tile.

## **Controlling PTZ cameras from the iOS mobile client**

You can control PTZ cameras: to get started, open a viewing tile for a camera.

To display PTZ control elements, click the  $\bigoplus$  (angle change) and  $\bigcap$  (optical zoom control) buttons on the bottom control panel.

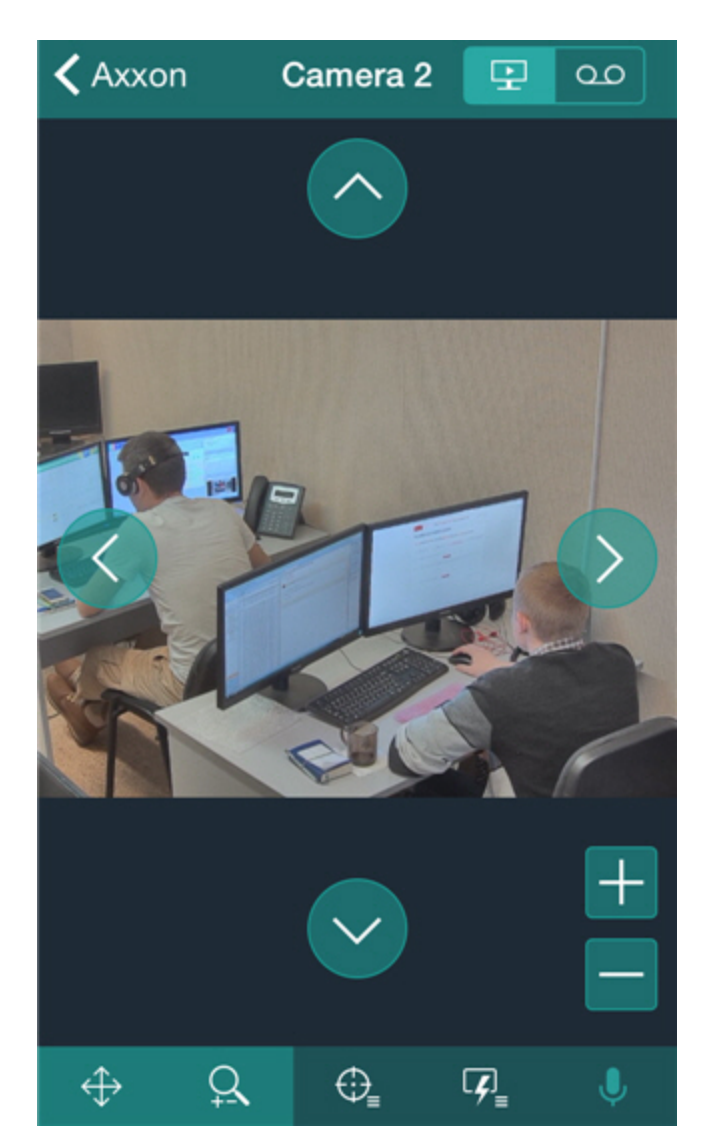

To change the camera angle of rotation, use the following arrow keys.

To change the angle at which a camera is panned/tilted, you can also tap any area of the video with your finger. The camera lens is automatically reoriented to the selected area (**Point&Click**).

To control optical zoom, use the **+**/**-** buttons.

To switch to the preset, click the  $\overline{C}$  button on the bottom control panel and select the required preset in the list.

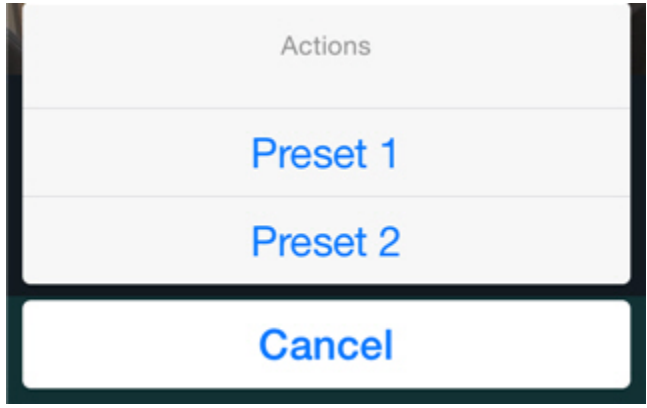

Also it is possiible to focus some area of the video image frame.

To do this hold the finger on the interested area during 1 second and then move the finger to change the size of appeared blue

frame. After that the lens orintation will be changed in such way that selected area will display at full window (**Areazoom**).

### <span id="page-23-0"></span>**The relationship between video cameras and sensors and relays**

The relationship between video cameras and sensors and relays is relevant only when connected to an *Intellect* server.

If a camera is linked to sensors and relays, the following features become available in the iOS mobile client:

- 1. Jump to beginning of recorded alarm video when a sensor/relay event is tapped (see [Jump from an event to live video,](#page-33-0) [recorded video, or map\)](#page-33-0).
- 2. Go to live video or recorded video when the icon of a sensor or relay is tapped on the map (see [Using relays on the map](#page-27-0) , [Using sensors on the map](#page-27-1)).

A camera is considered to be linked to a sensor or relay if they belong to the same region in Intellect (see [Examples of using](https://doc.axxonsoft.com/confluence/display/Int490en/Examples+of+using+areas+and+regions) [areas and regions\)](https://doc.axxonsoft.com/confluence/display/Int490en/Examples+of+using+areas+and+regions).

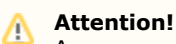

A sensor and relay can be linked only with a single camera. If a single region contains multiple cameras, sensors, and relays, they will be considered to be linked to the camera that has the lowest ID number (see [The Settings panel of](https://doc.axxonsoft.com/confluence/display/Int490en/The+Settings+panel+of+the+Camera+object) [the Camera object](https://doc.axxonsoft.com/confluence/display/Int490en/The+Settings+panel+of+the+Camera+object)).

Note that a single camera may be linked to many sensors and relays.

# <span id="page-23-2"></span><span id="page-23-1"></span>**Using macros in the mobile iOS Client Adding macros to video**

You can add macro badges to video.

To do so:

- 1. Go to Live Video mode for the relevant camera (see [Viewing live video in the iOS mobile client](#page-16-0)).
- 2. Call the macro menu by clicking the  $\Box$  button.
- 3. Tap on a macro and hold your finger until the macro icon appears on the video.

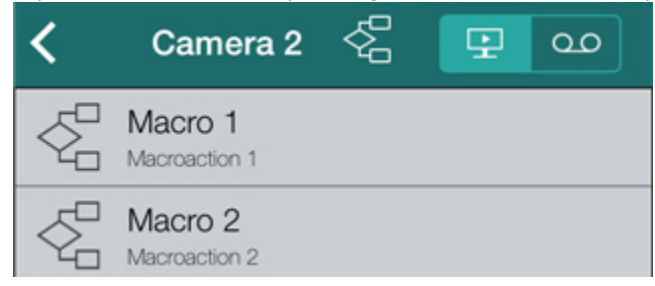

Addition of the macro to the video is now complete.

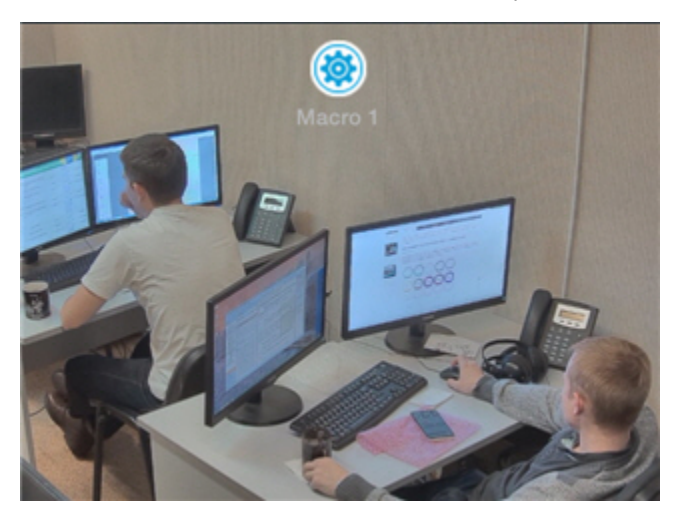

You can drag the macro badge around the screen. Tap the badge and drag it to the desired location.

To remove the macro icon, click the **button** when moving the icon.

### <span id="page-24-0"></span>**Running macros in the iOS mobile client**

To run a macro:

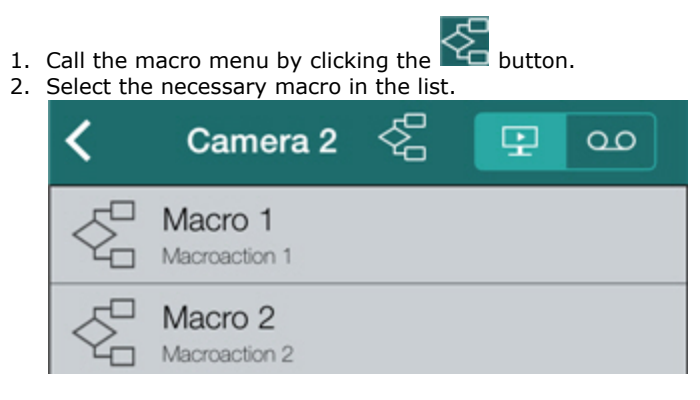

The message about successful macro running is displayed on top.

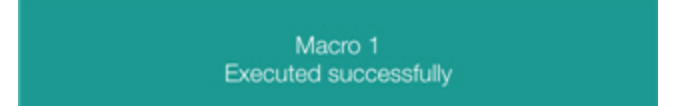

<span id="page-24-1"></span>In addition, if a macro has been added to a video, quickly tap the relevant icon to run it (see [Adding macros to video](#page-23-2)).

# **Using maps in the mobile iOS Client**

The following maps are available in the Android Mobile Client:

- 1. *Intellect* maps (see [Setup procedure for the interactive map\)](https://doc.axxonsoft.com/confluence/display/Int410en/Setup+procedure+for+the+interactive+map).
- 2. Google maps.

### <span id="page-24-2"></span>**Working with Intellect maps in the mobile iOS Client**

To view the map, call the main menu by clicking the button and select the **Plan** item.

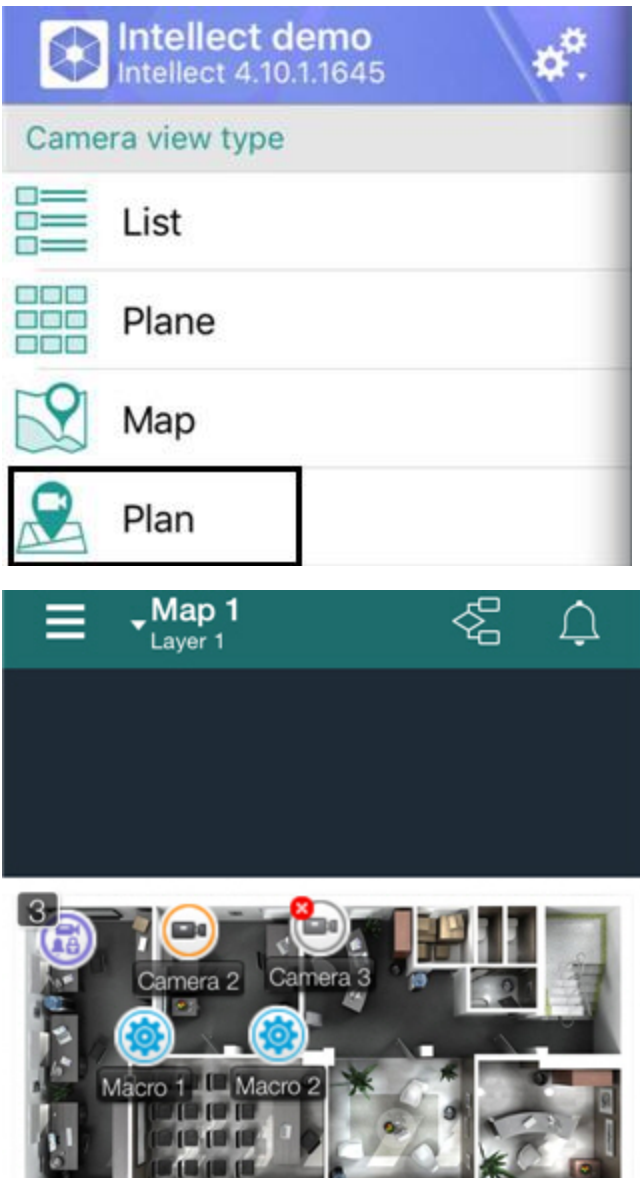

To select the map, call the context menu by clicking the current map name and select the required map.

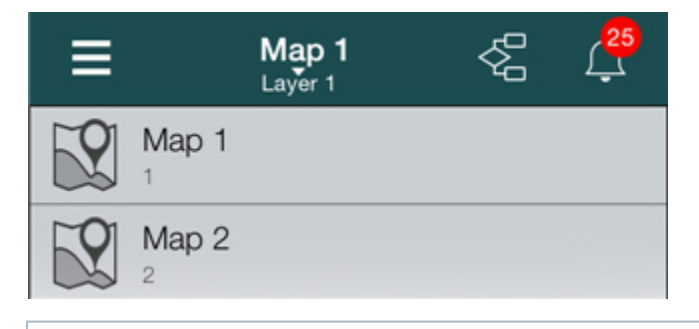

### **Note** ⊕

The context menu is not active if one card is created in the system

If there are several layers on the map, then they are listed by right-left scrolling.

Icons for the following devices can be displayed on the map in the mobile Client: cameras, sensors, and relays. In addition, icons for macros can be displayed (see [Map scale and object groups\)](#page-25-0).

<span id="page-25-0"></span>Icons indicate the current status of devices and allow controlling them.

### **Map scale and object groups**

You can adjust the scale of the map in the iOS Client.

Simply pinch your fingers on the screen (to zoom out) or move them apart in a sweeping motion (to zoom in).

If some objects are too close to each other on the map and cannot be displayed at the current scale without overlapping, they are replaced by a group icon (an Object Group icon).

**Note** ⊕ The upper-left corner of the group indicates the number of objects in the group.

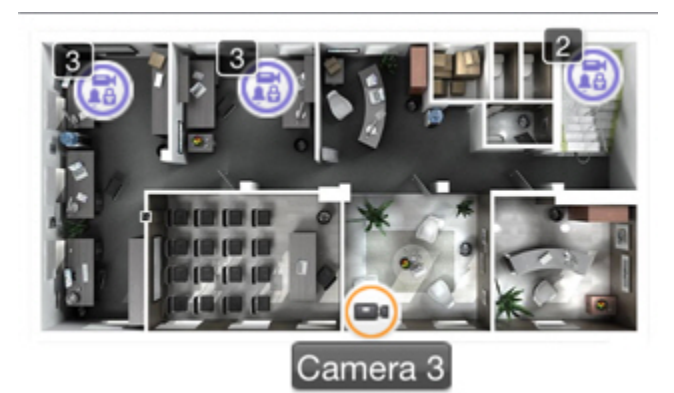

A list of objects in a group is displayed when you click the group icon.

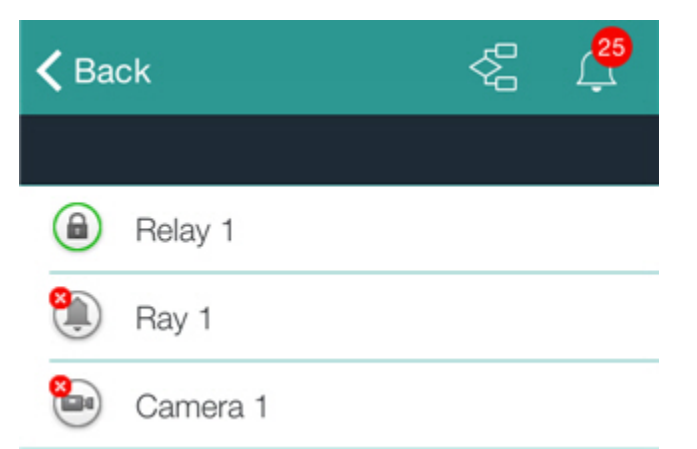

<span id="page-26-0"></span>After you select an object, a list of actions is presented.

### **Using cameras on the map**

The icon of a camera on the map indicates the current status of the camera:

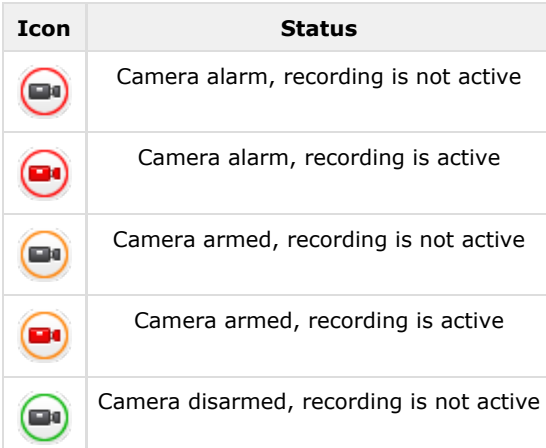

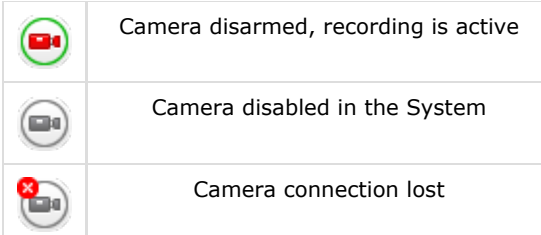

<span id="page-27-0"></span>Live video is displayed when clicking the camera icon.

### **Using relays on the map**

The icon of a relay on a map displays the current status of the relay.

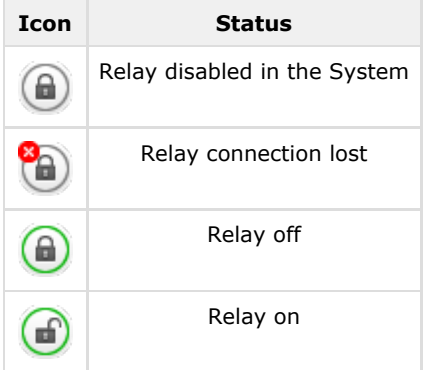

To control a relay from the map, tap its icon to open its context menu:

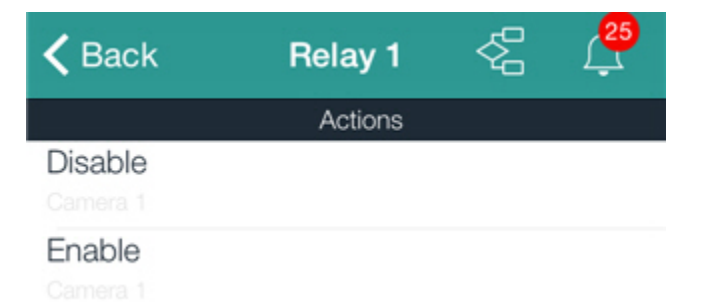

To perform an action select a command. A description of commands is given in the [Intellect Operator's Guide](https://doc.axxonsoft.com/confluence/display/Int490en/Operations+with+the+relay).

If a relay is linked to a camera (see [The relationship between video cameras and sensors and relays\)](#page-23-0), it is also possible to switch to live video mode or viewing of video recorded by the camera.

<span id="page-27-1"></span>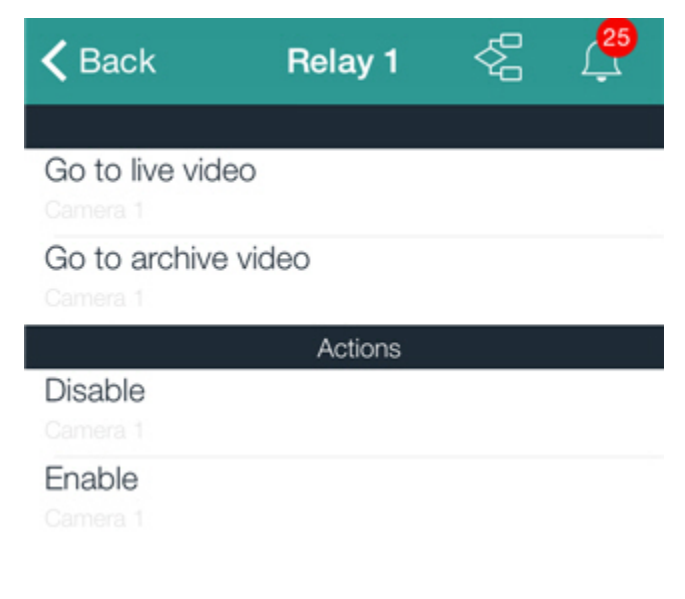

### **Using sensors on the map**

The icon of a sensor on a map displays the current status of the sensor.

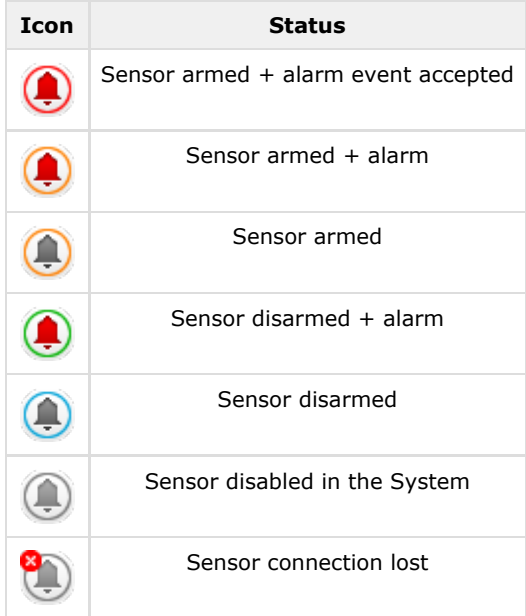

To control a sensor from the map, tap its icon to open its context menu:

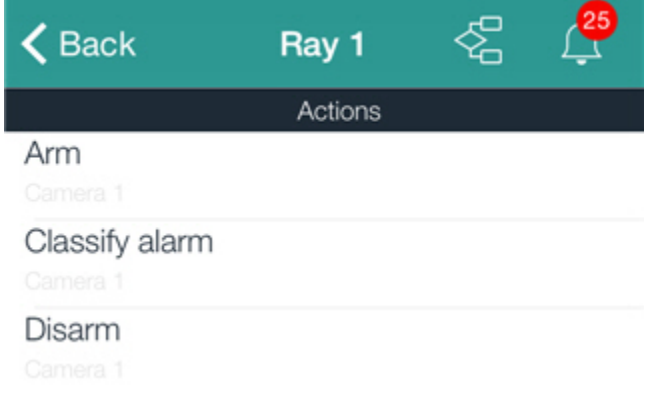

To perform an action select a command. A description of commands is given in the [Intellect Operator's Guide](https://doc.axxonsoft.com/confluence/display/Int490en/Operations+with+sensors).

If a sensor is linked to a camera (see [The relationship between video cameras and sensors and relays](#page-23-0)), it is also possible to switch to live video mode or viewing of video recorded by the camera.

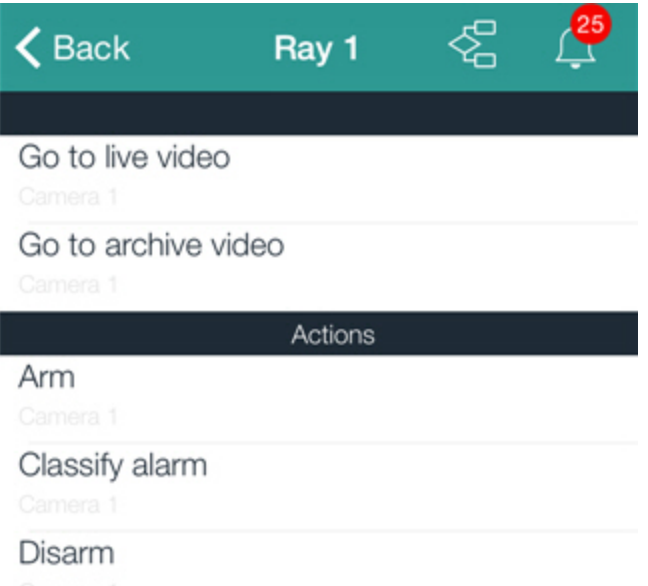

### <span id="page-29-0"></span>**Using macros on the map**

To run a macro on the map, click the macro icon. The message about successful macro running is displayed on top.

Macro 1 Executed successfully

### <span id="page-29-1"></span>**Working with Google maps in the mobile iOS Client**

For the camera to be displayed on the geomap the camera name is to contain geographical coordinates in  $[X, Y, Z]$  format,

where

X - latitude;

Y - longitude;

Z – camera rotation angle relative to the vertical axis, optional parameter.

For instance, this camera will be displayed on the map in the point with [53.462076, -2.289342] coordinates.

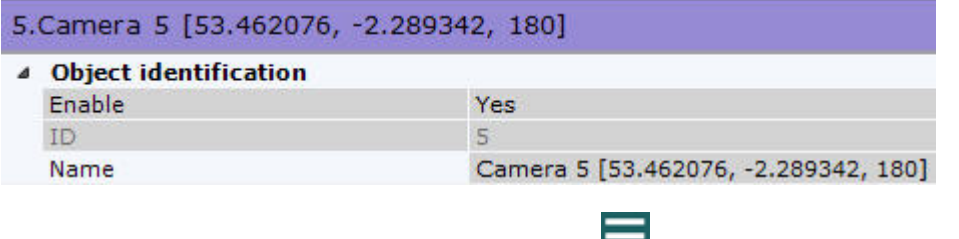

To view the geomap, call the main menu by clicking the button and select the **Map** item.

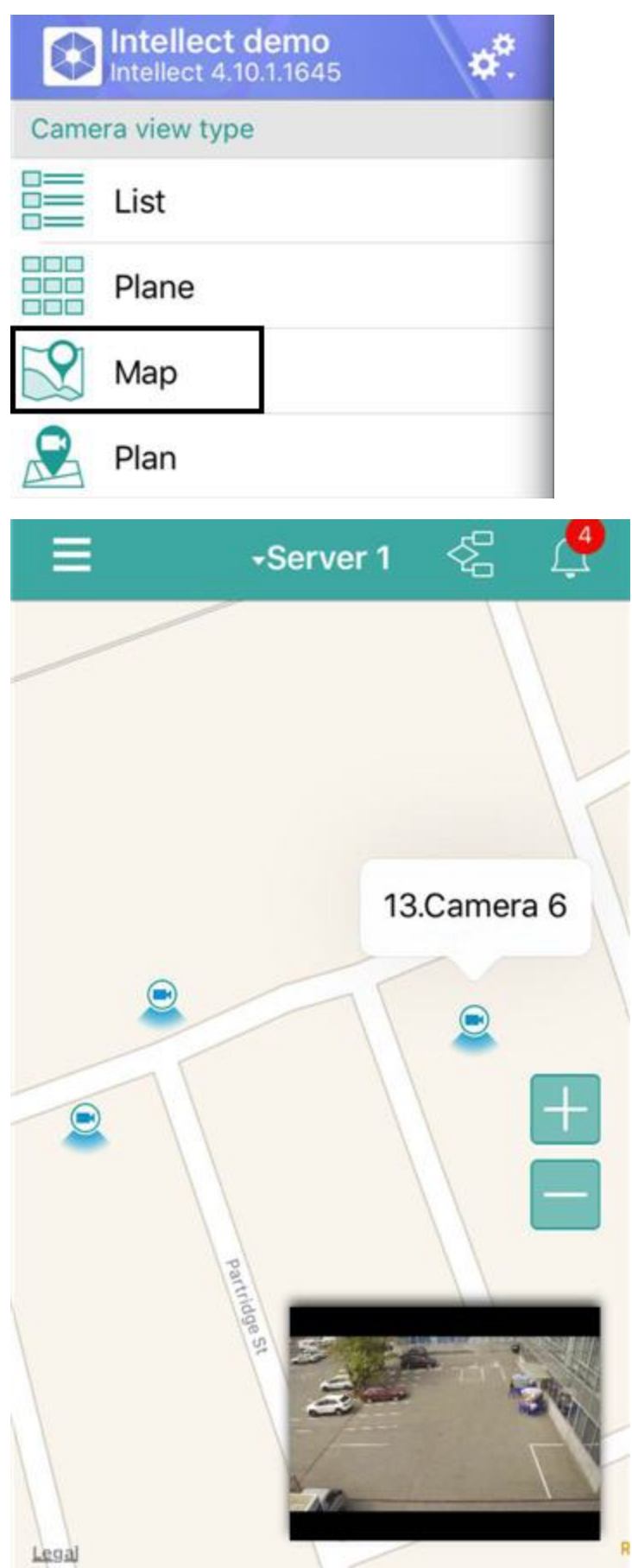

Live video appear in the bottom right corner of the screen when clicking the camera icon on the map.

Video will be played back in a new window when clicking the video or camera name (see [Viewing live video in the iOS mobile](#page-16-0) [client](#page-16-0)).

# <span id="page-31-1"></span><span id="page-31-0"></span>**Handling events in the mobile iOS Client Viewing a list of system events**

To view the list of events, click the icon  $\Box$  in the top right corner.

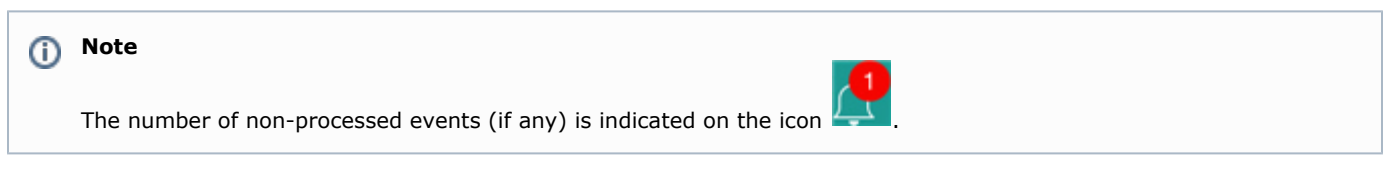

The list of events is shown. By default non-processed events are displayed on it.

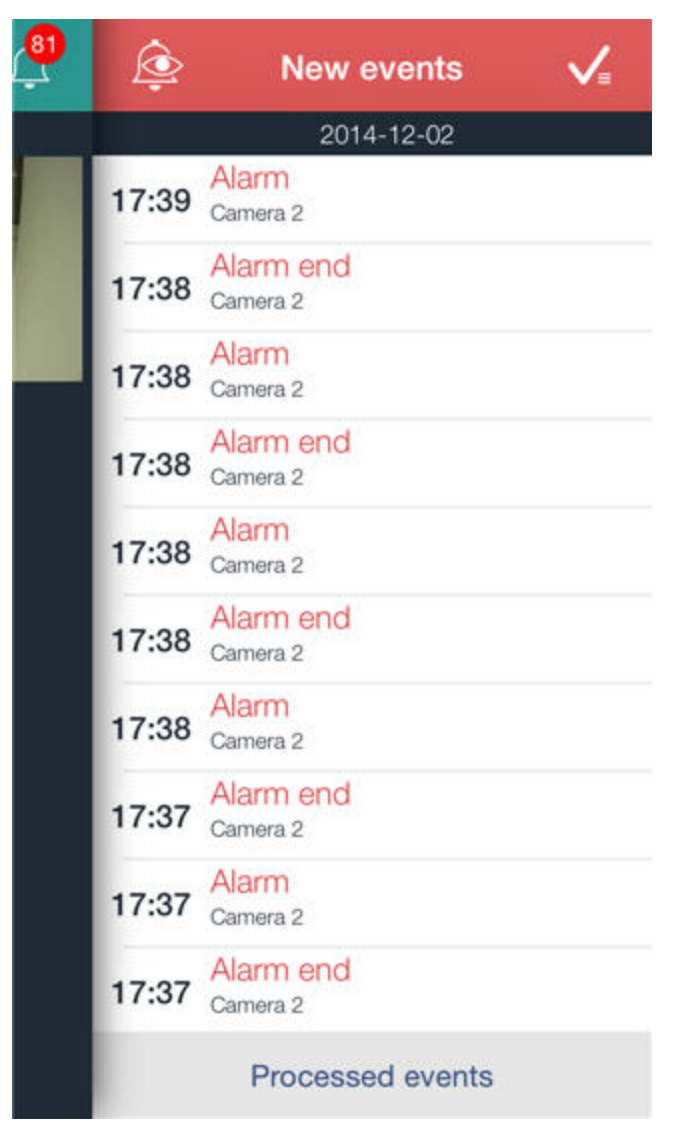

**Note.** ⋒

The full name of person will be displayed in the event while face recognition on the Server of the *Intellect* software package, the recognized license plate – while license plate recognition.

⋒

To view processed events, click the corresponding button.

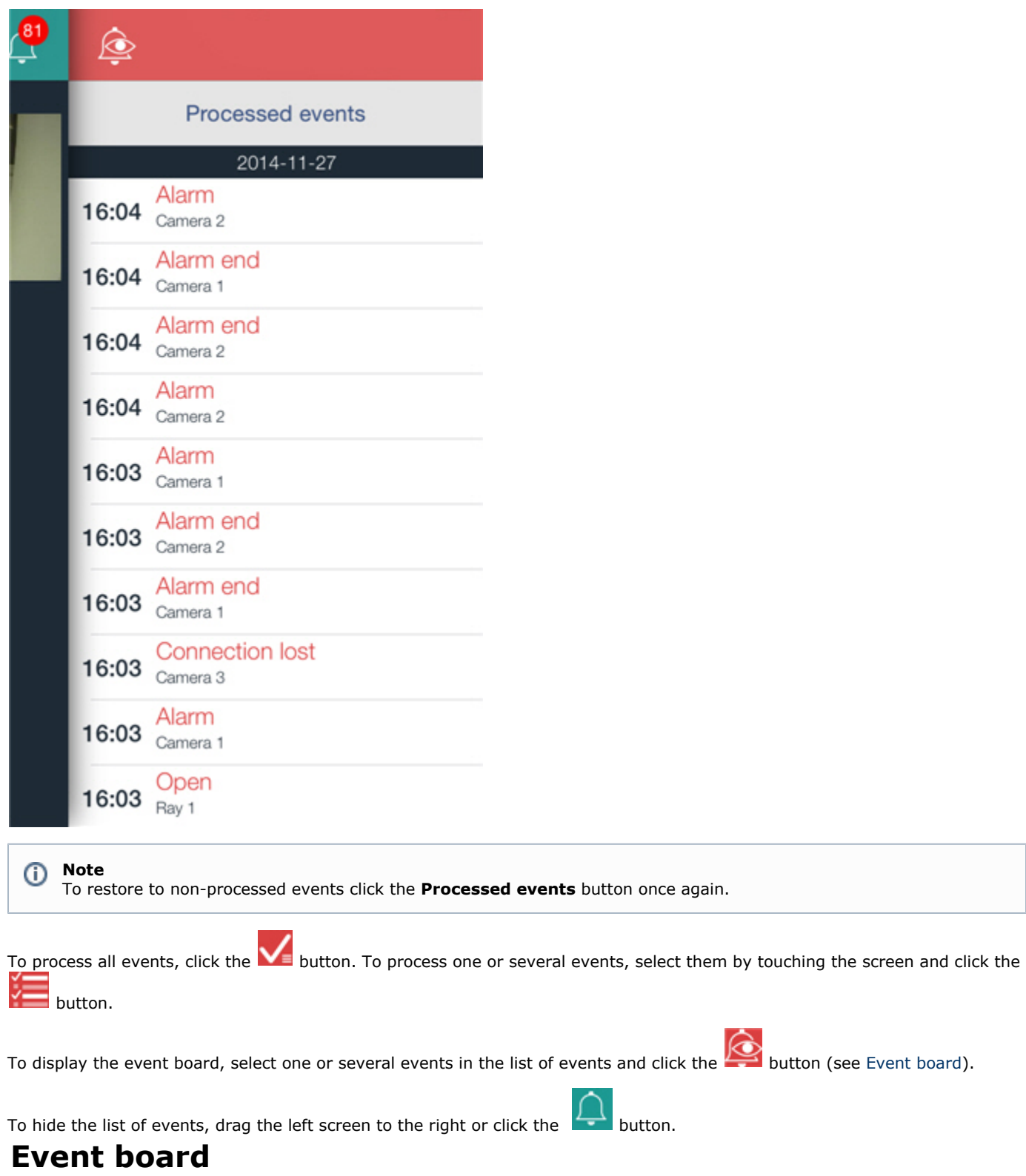

<span id="page-32-0"></span>Event board is designed to view and process selected events concurrently with viewing video or using the map.

To display the event board, select one or several events on the event screen and click the **button** (see [Viewing a list of](#page-31-1)

### [system events](#page-31-1)).

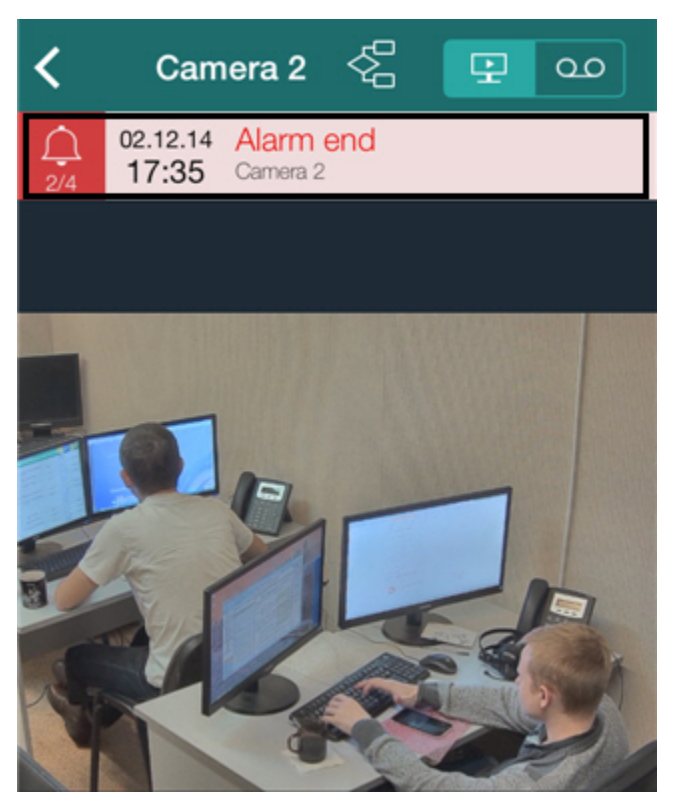

The event board is displayed only on the map and when you work with video.

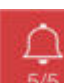

Use the **button to switch between events.** The ordinal number of current event as well as total events opened on the board are indicated on it.

An alarm can be processed on the board. You can switch to live video, archive or map. For this perform RTL event slide.

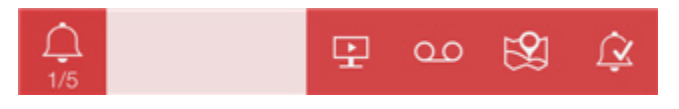

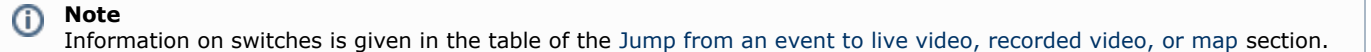

To process the event, click the  $\Box$  button.

<span id="page-33-0"></span>The event board is hidden when all events are processed on it.

## **Jump from an event to live video, recorded video, or map**

Ability to jump from a new event to live video, recorded video, or map.

<u>i v</u>

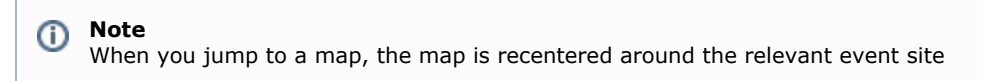

You can switch both from the list of events and event board. To open the jump menu, swipe your finger over an event from right to left.

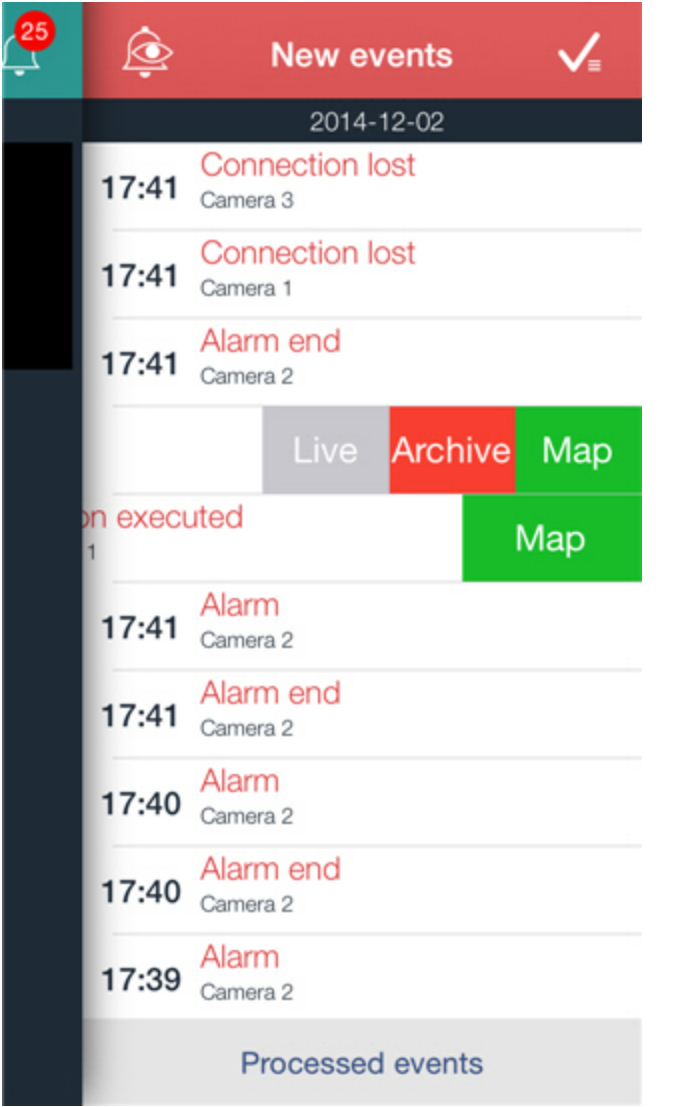

A description of all jumps is given in the table.

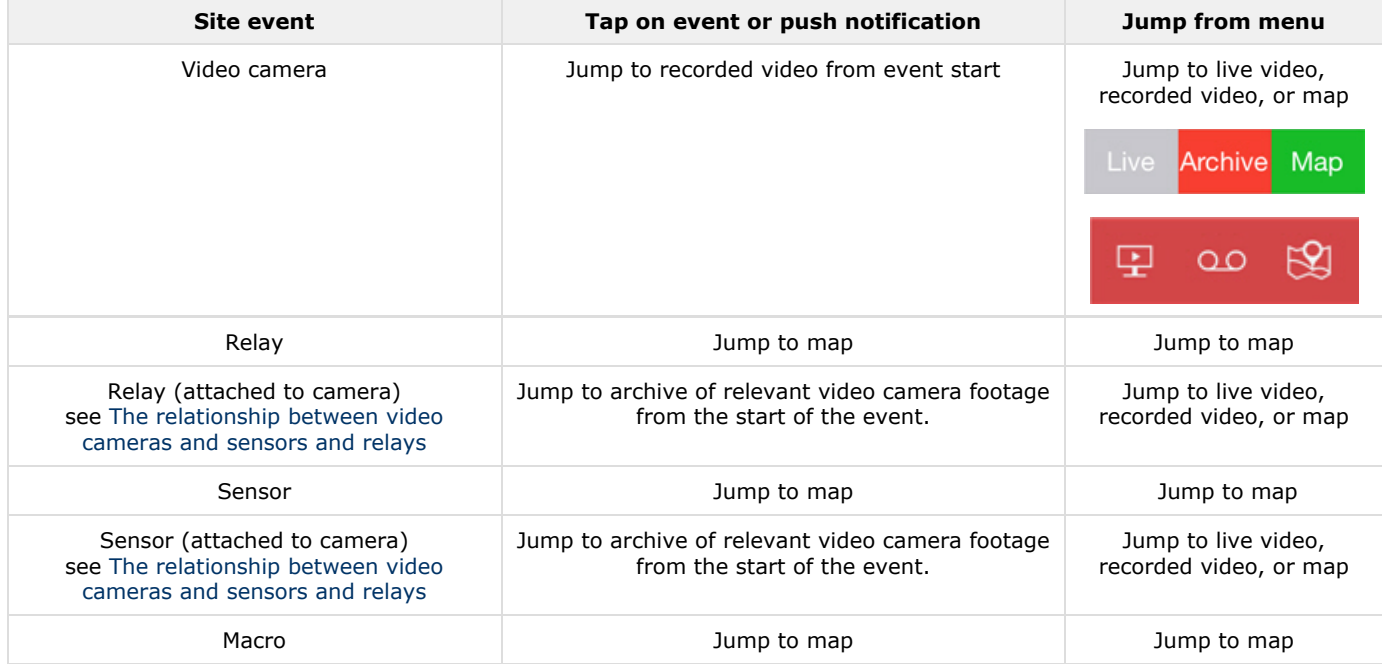

## <span id="page-35-0"></span>**Receiving push notifications**

A mobile device can receive push notifications about system events from the Server.

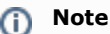

Activation and configuration of this function is performed in Intellect (see [Configuring the Events filter for the](https://doc.axxonsoft.com/confluence/display/Int490en/Configuring+the+Events+filter+for+the+Web-server+2.0+module) [Web-server 2.0 module](https://doc.axxonsoft.com/confluence/display/Int490en/Configuring+the+Events+filter+for+the+Web-server+2.0+module)).

Push notifications are sent to a device regardless of whether it is connected to the Server. Apple servers are responsible for delivering notifications.

### **Attention!** Λ

If several devices are connected to the Server under one login, then push notifications will be received by the latter connected device only.

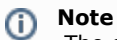

The device running the iOS Client must be connected to the Internet.

Push notification consists of: the name of server from which the event is received, the name of event source object, event name, date and time.

When clicking the push notification, there is the switch in the notification centre as described in the table of the [Jump from an](#page-33-0) [event to live video, recorded video, or map](#page-33-0) section. There is the switch if you slide the event from left to right on the locked screen.

**Note** G)

When the device is locked, switches can be made from the notification centre only.

You may need the debugging information when addressing the technical support service about not receiving push notifications:

- 1. Call the main menu by clicking the **Last Lubber** button in the top left corner.
- 2. Select the **Settings** item.

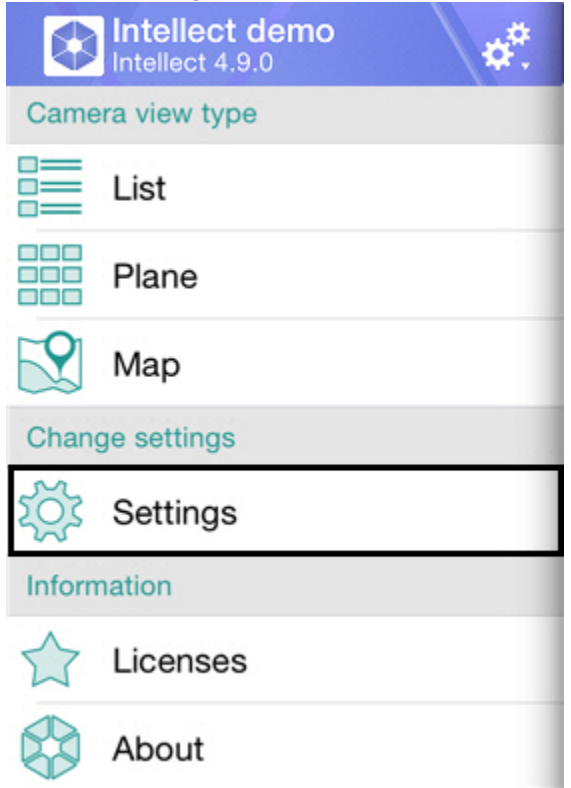

3. Copy the debugging info by clicking the **PushID** line.

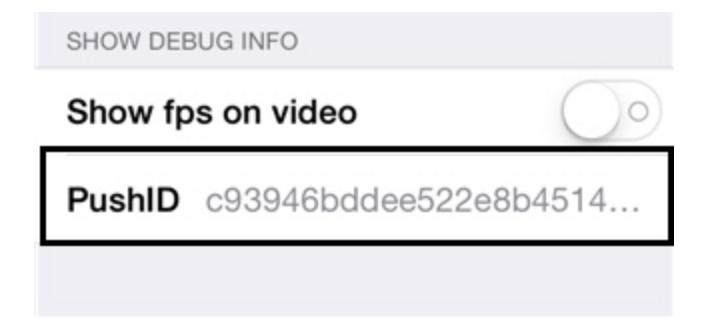

This information is to be sent to the technical support service.